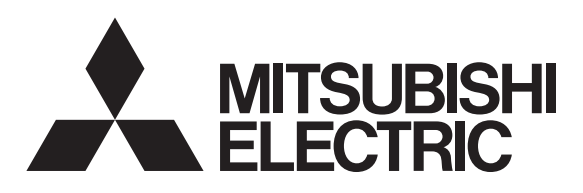

## 三菱4K液晶テレビ

## 取扱説明書 | 家電連携·HEMS編

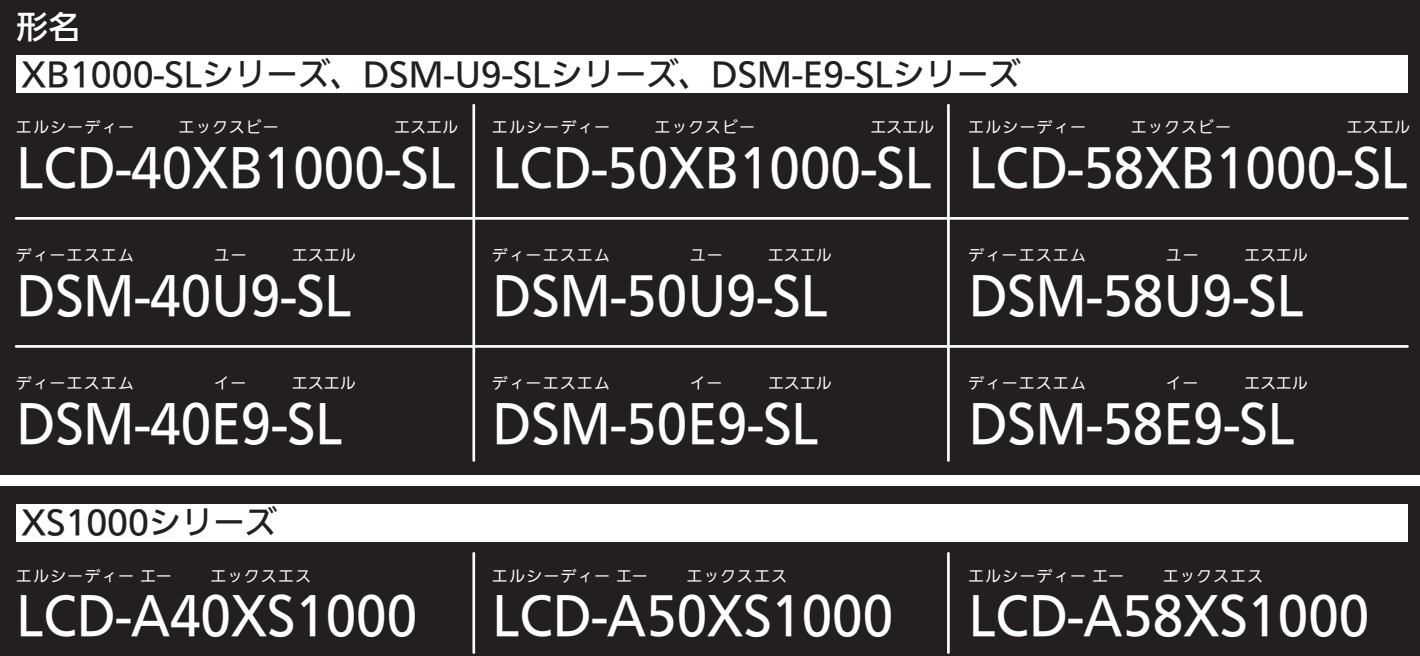

家電連携・HEMS機能についての取扱説明書です。

- ●ご使用の前に、この取扱説明書および本機に付属の取扱説明書をよくお読みになり、正しくお使いください。
- ●保証書は「お買上げ日・販売店名」などの記入を確かめて、販売店からお受け取りください。
- ●「取扱説明書」と「保証書」は大切に保存してください。

製造番号は安全確保上重要なものです。お買上げの際は、製品本体および保証書に記載の製造番号をお確かめになり、 本機に付属の取扱説明書裏表紙の「お客さま便利メモ」に記入しておいてください。

# もくじ

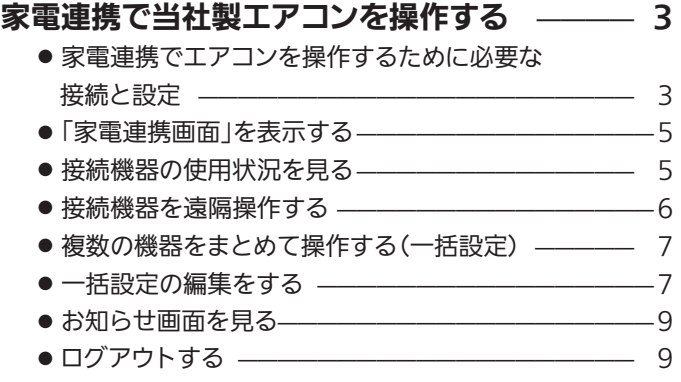

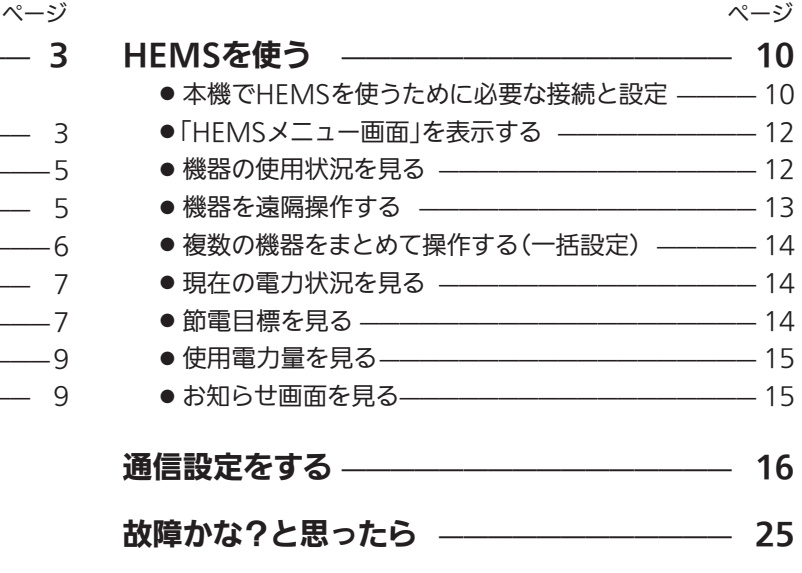

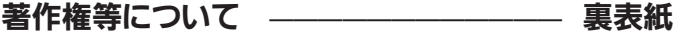

本誌ご利用上のご注意

■この取扱説明書は主にLCD-A50XS1000の本体図を使用して説明しています。 ご使用の機種により各部の配置が若干異なりますが名称は同じです。 ■この取扱説明書の記述内容はすべて2021年9月時点のものです。 ■本機、接続機器共に、ソフトウェア更新、新モデルでの仕様変更等により記載内容と異な ることがあります。 ■仕様および外観は、改良のため予告なく変更することがあります。

# 家電連携で当社製エアコンを操作する

無線LAN環境があるご家庭では、本機と連携して当社製エアコン※1を遠隔操作することができます<sup>※2</sup>。 また、家電連携している本機以外のテレビを遠隔操作で電源「切」にすることもできます。

※1 : 対応機種…霧ヶ峰REMOTE対応ルームエアコン(無線LANアダプター MAC-884IF、MAC-886IF、MAC-888IF、MAC-895IF、 MAC-900IFおよび2021年3月以前に発売の無線LANモジュール内蔵モデルで動作確認済み)

※2 : 対応エアコン専用の無線LANアダプターによる専用の無線通信環境を作ることが必要です。

## 家電連携でエアコンを操作するために必要な接続と設定

### 接続のしかた

霧ヶ峰REMOTEでお使いの無線LANルーターと本機をLANケーブル(市販品)で接続してください。

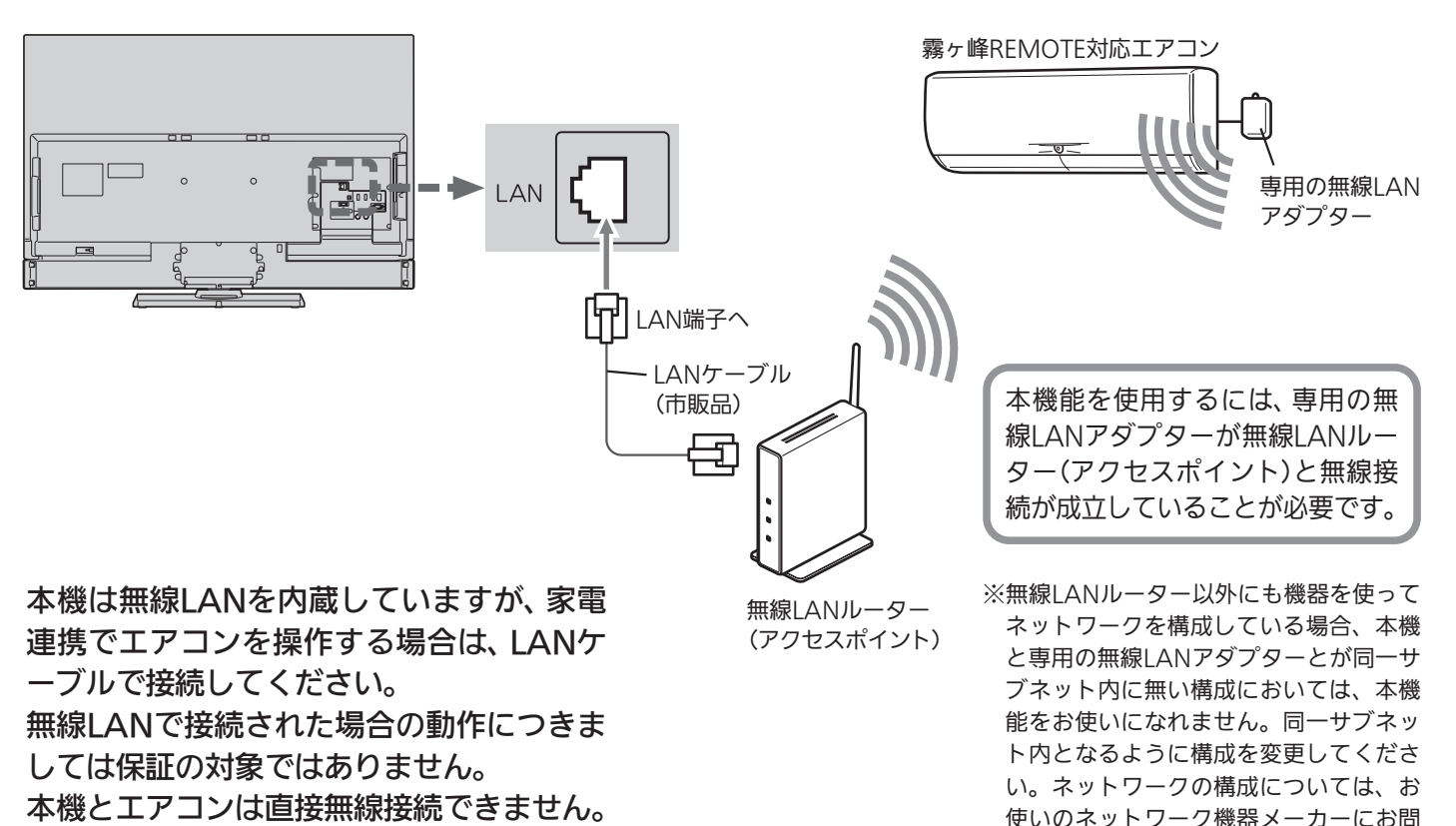

#### お知らせ

家電連携対応のテレビは最大5台、遠隔操作対応のエアコンは最大10台まで接続して操作できます。

#### エアコンの設定

お使いになるエアコンが霧ヶ峰REMOTEでスマートフォンによる操作ができるように設定されていることを確認して ください。

い合わせください。

●くわしくは霧ヶ峰RFMOTFの取扱説明書をご覧ください。

## 家電連携で当社製エアコンを操作する(つづき)

本機の設定で主に使うリモコンボタンは、ヘンく〉、 決定、 戻るです。

メニューについてくわしくは、本機に付属の取扱説明書を ご覧ください。

#### ① 通信設定をする

「メニュー」→「設定」→「初期設定」→「通信設定」 →P.16 で、ご使用のネットワーク環境に応じてLANの設定を行 ってください。

#### ② 家電連携制御の設定をする

本機で家電連携を初めて使うときは、必ず「家電連携制 御」の設定を「入(操作あり)」にしてください。

1 「メニュー」→「設定」→「機能設定」→「家電連携設定」 →「家電連携制御」の順に選ぶ

2 で「入(操作あり)」または「入(操作なし)」を 選び、決定を押す

- 「入(操作あり)」… 家電連携が使えます。
- 「入(操作なし)」… 家電連携で他の機器から本機の電源を 「切」にすることはできますが、本機から 他の機器を操作できません。 「切」……………… 本機で家電連携は使えません。
- 
- ●この家電連携機能では、他機器の操作ができるテレビは常に1台の みです。先に電源を「入」にしたテレビからのみ操作できます。他 機器の操作をしないテレビは「入(操作なし)」に設定しておきます。
- 3 設定が完了したら、 メーを押す

#### ③ 必要に応じてお知らせ表示の設定をする

視聴中の画面に家電連携からのお知らせを表示させるこ とができます。また、お知らせの一部を表示されないよ うに設定することもできます。

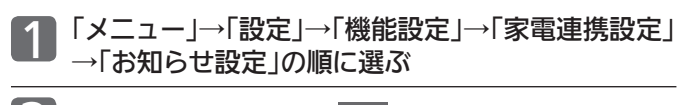

### 2 ヘンで設定を選び、 決定<mark>を押す</mark>

「すべて」… すべてのお知らせが表示されます。 「重要なお知らせのみ」 …… 各機器との接続状態などが表示されます。

「切」……… お知らせを表示しません。

<mark>3</mark> 設定が完了したら、 エーを押す

#### ④ 現在時刻を取得する

4

本機は時刻情報をテレビ放送から取得しますので、必ず アンテナをつないでテレビ放送が受信できるようにして ください。

●テレビ放送が受信できるときは、自動で時刻が設定・修正されます。

#### 本機の設定 インファイン しゅうしょう かんこう 初めて使うとき

あらかじめログイン情報の登録作業が必要です。 初めて本機で家電連携機能を使うときは、霧ヶ峰REMOTE で登録したログイン情報を入力してください。

●→P.9 のログアウト後、再ログインする場合もログイン情報の 入力が必要です。

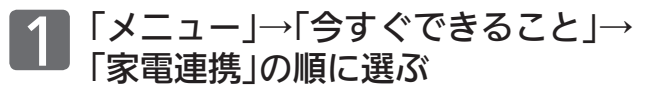

→P.3 の接続がされ、左記①と左記②で「入(操作あり)」に設定し ていないと、今すぐできることに「家電連携」は表示されません。 ● 「ログイン画面」が表示されます。

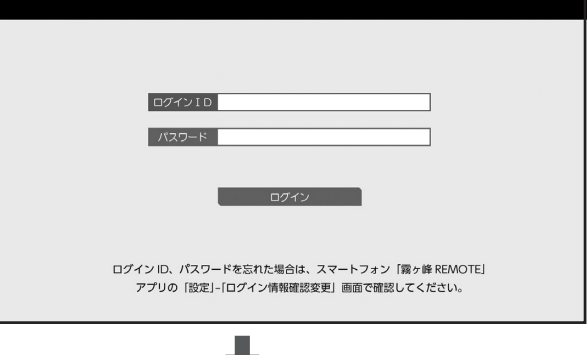

● ※同で「キーボード画面」が表示されます。

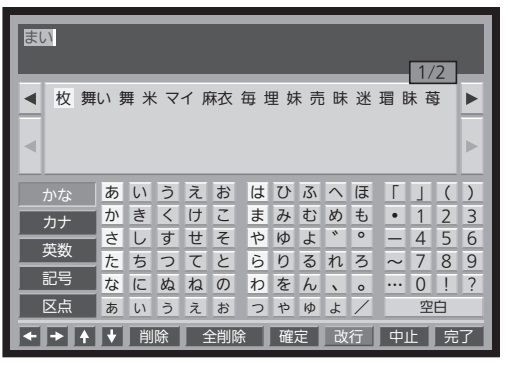

- ●キーボード画面上での入力方法については、本機の画面 上で見ることができる「使いかたガイド」をご覧ください。
- 2 霧ヶ峰REMOTEで登録したログインID とパスワードを入力し、ログインする

●ログインに成功すると「家電連携画面」が表示されます。  $\rightarrow$ P.5

#### ■ 「ログインIDまたはパスワードが正しくありません。」 と表示されるときは、

- ●ログイン情報の入力をやり直してください。
- ログインID、パスワードを忘れてしまった場合は、スマー トフォン「霧ヶ峰REMOTE」アプリの「設定」–「ログイン情報 確認変更」画面で確認してください。 くわしくは、霧ヶ峰REMOTEの取扱説明書をご覧ください。
- 

ログイン後の操作で主に使うリモコンボタンは、ヘンく >、決定、 戻るです。

メニューについてくわしくは、本機に付属の取扱説明書を ご覧ください。

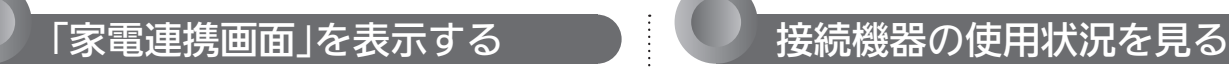

家電連携している機器を本機から遠隔操作するときは「家 電連携画面」を表示します。

#### 表示のしかた

「メニュー」→「今すぐできること」→「家電連携」 の順に選ぶ

メニューについてくわしくは、本機に付属の取扱説明書を ご覧ください。

● 「家雷連携画面」が表示されます。

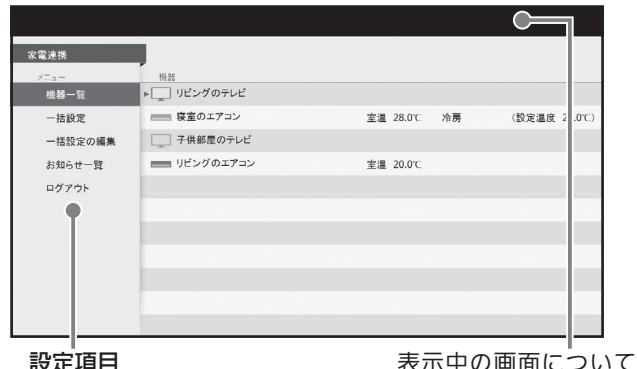

設定項目

ての 説明が表示されます。

「家電連携画面」で主に使うリモコンボタンは、ヘンく >、決定、戻るです。

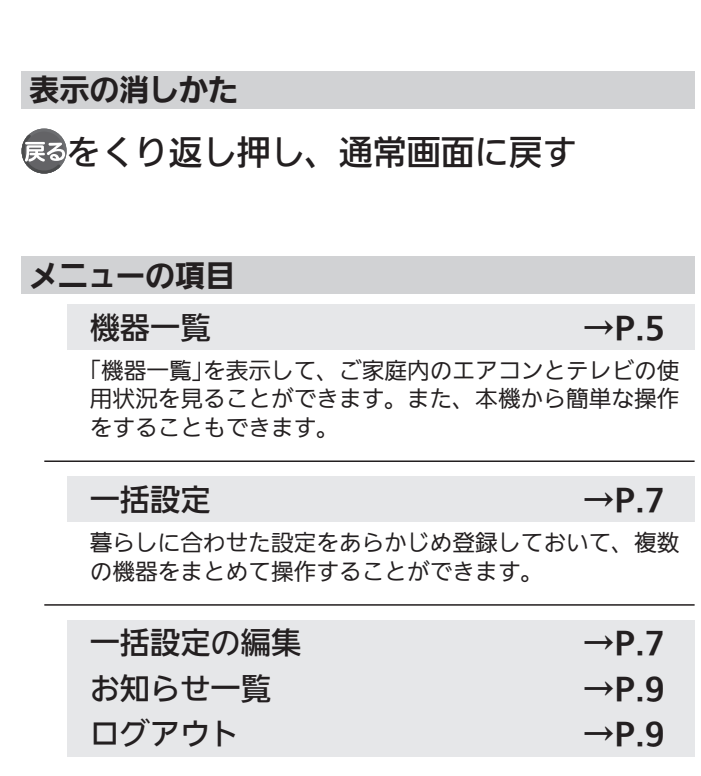

家電連携している機器の現在の使用状況を確認できます。

1 ×ニューから<br>1 「家電連携画面」を表示する

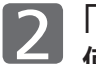

「機器一覧」が選ばれているので、 使用状況を確認する

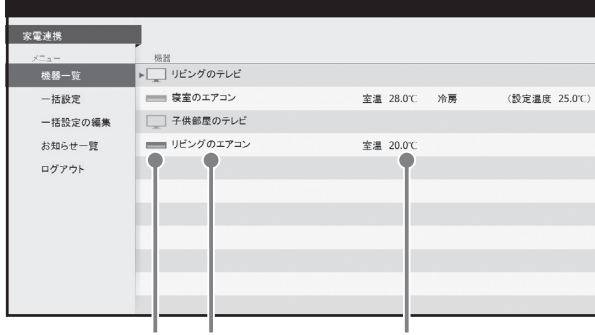

アイコン 機器名称 現在の使用状況

アイコンの種類

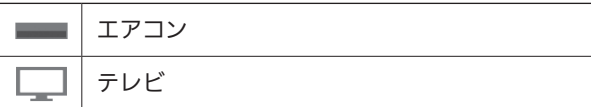

#### 機器の状態によるアイコンの変化(エアコンの例)

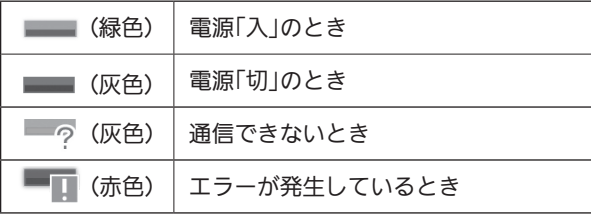

#### お知らせ

「高速起動設定」を「切」にしていると、電源「切」で ! 色)が表示されます。

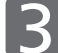

3 <sup>確認が終わったら、</sup><br>3 「家電連携画面」を消す

## 家電連携で当社製エアコンを操作する(つづき)

※ 画面イラストは表示の一例です。

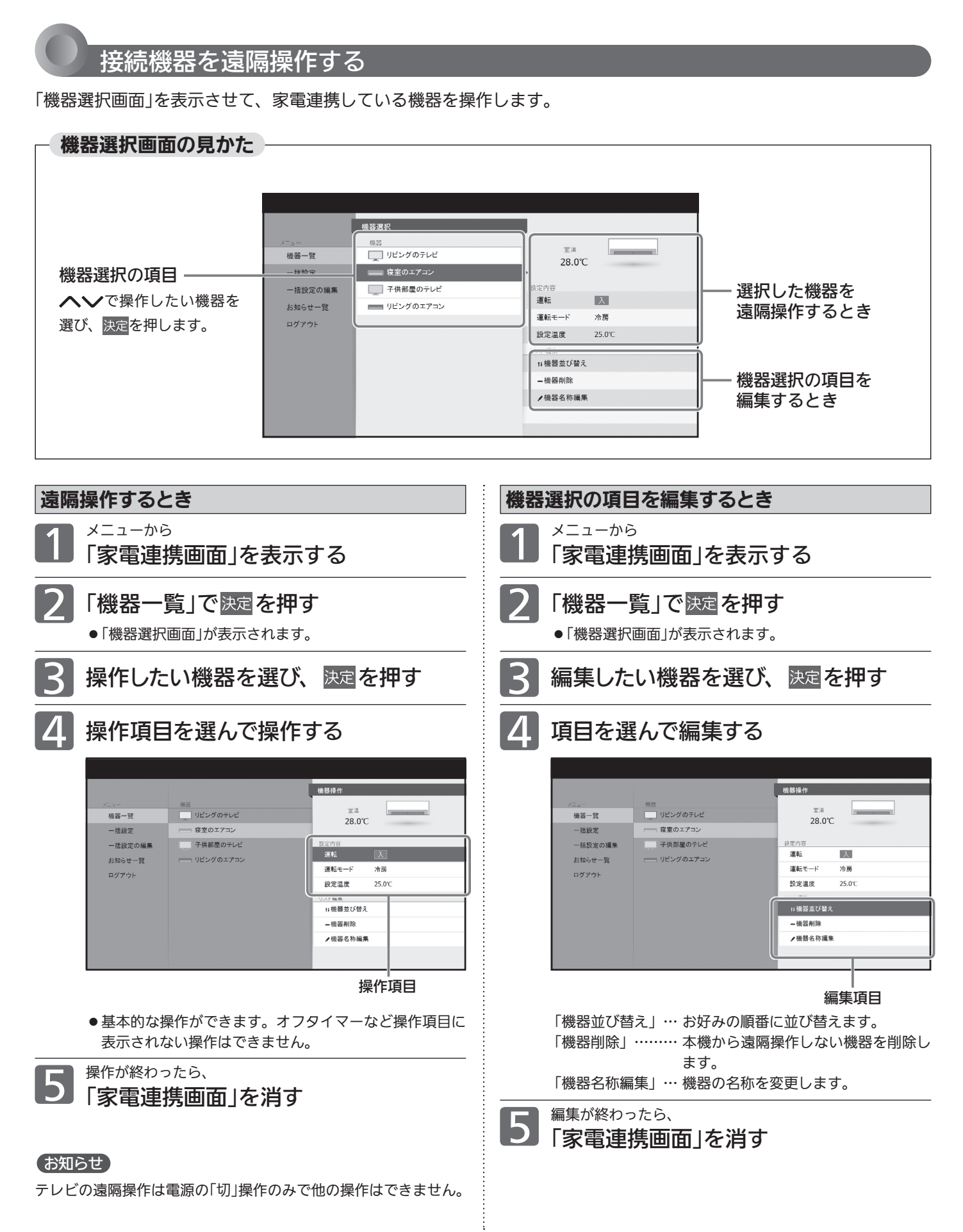

※ 画面イラストは表示の一例です。

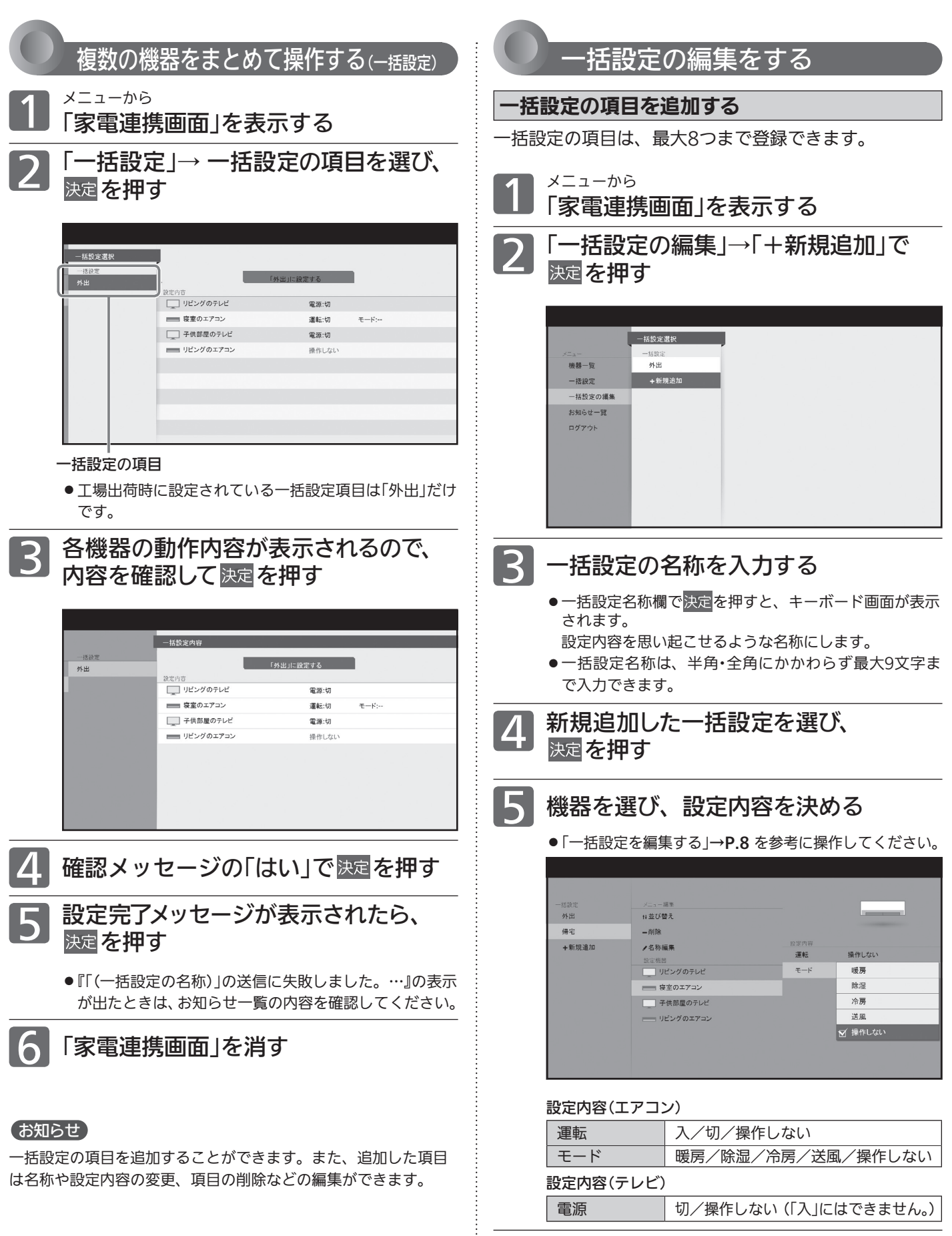

**6 まべての機器の設定が終わったら、**<br>5 「家電連携画面」を消す

## 家電連携で当社製エアコンを操作する(つづき)

※ 画面イラストは表示の一例です。

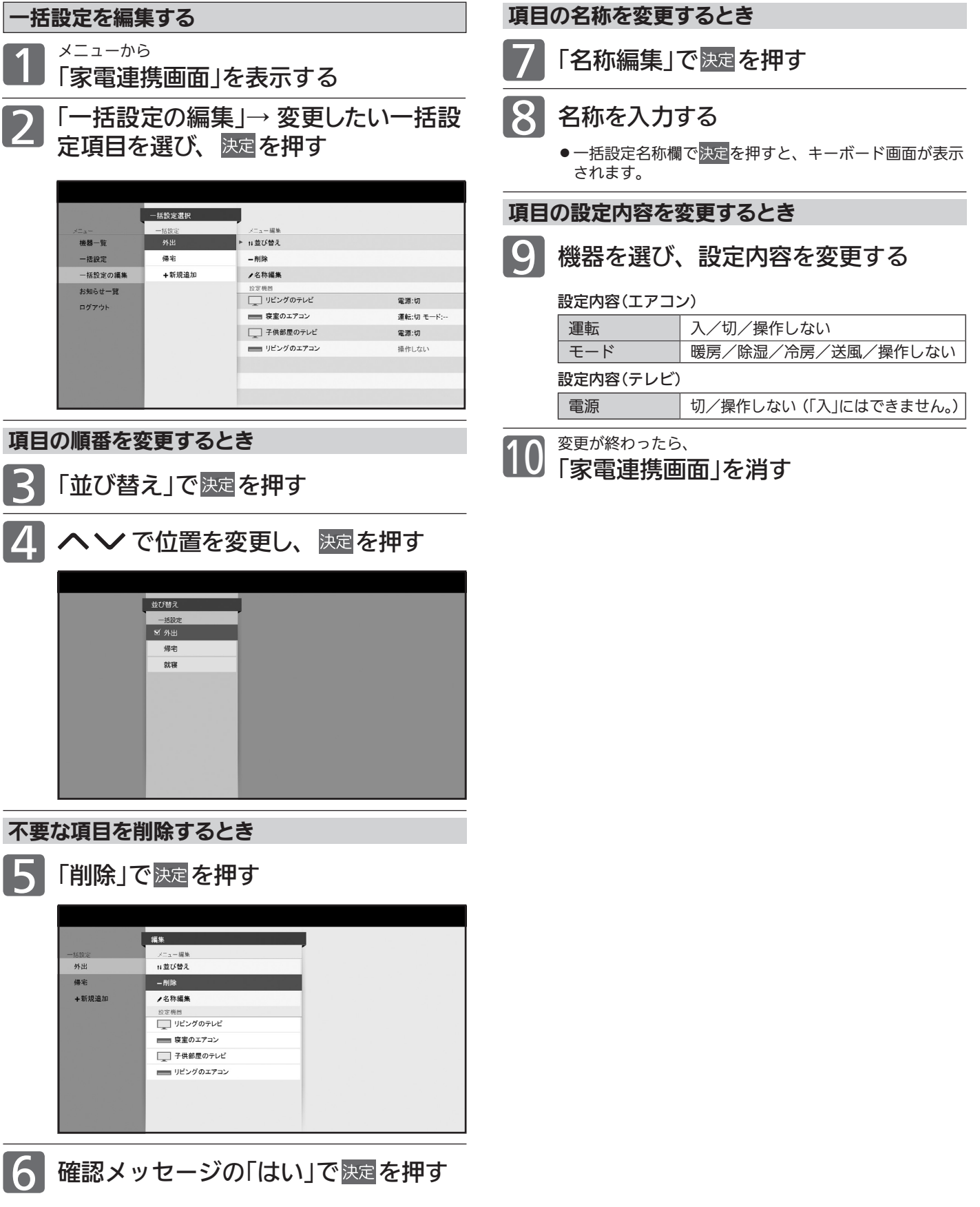

#### ※ 画面イラストは表示の一例です。

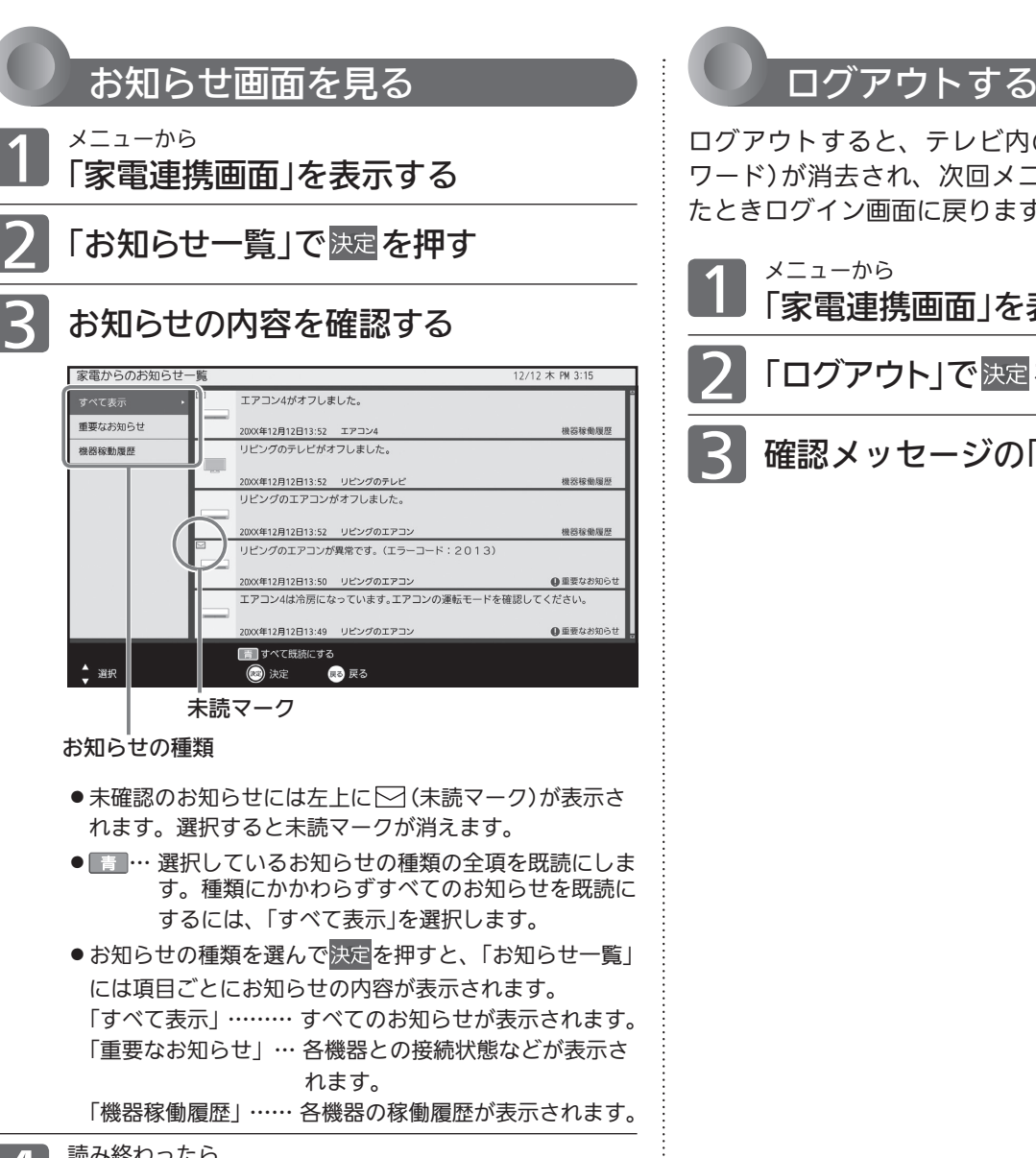

## 4 読み終わったら、 「家電連携画面」を消す

ログアウトすると、テレビ内のログイン情報(ID、パス ワード)が消去され、次回メニュー「家電連携」を実行し たときログイン画面に戻ります。

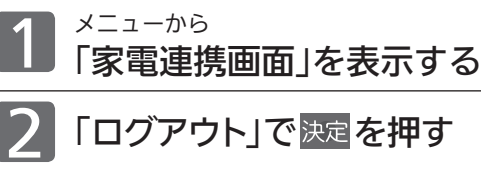

3

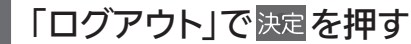

確認メッセージの「はい」で決定を押す

# HEMSを使う

すでにHEMS(家庭内エネルギー管理システム)を導入されているご家庭では、本機をシステムに組み込むことができます。 また、HEMS用のタブレットの代わりに※1本機から操作することもできます。

※1:タブレットに比べ操作項目は限られます。

HEMS HM-ST03によるシステムに本機を組み込んだ場合について説明しています。

接続可能なHEMS対応機種は、当社「三菱HEMS」のホームページをご覧ください。

HM-ST02をご使用の場合は、接続可能製品および表示・操作内容が本紙記載内容より制限されます。LCD-65LBW6Hの 取扱説明書HEMS編をご覧ください。

## 本機でHEMSを使うために必要な接続と設定

#### 接続のしかた

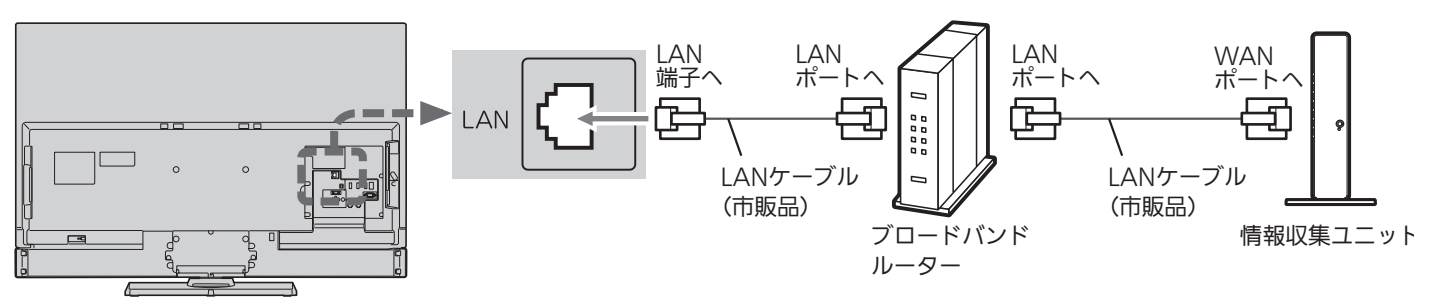

本機は無線LANを内蔵していますが、HEMSを使う場合は、LANケーブルで接続してください。 無線LANで接続された場合の動作につきましては保証の対象ではありません。 本機と情報収集ユニットは直接無線接続できません。

#### お知らせ

- ブロードバンドルーターがない場合は、情報収集ユニットのLANポートに接続してください。
- このHEMSシステムで「霧ヶ峰REMOTE」は使えません。

### HEMSの設定

ご家庭内の機器がHEMS用のタブレットによる操作ができるように設定されていることを確認してください。 ●くわしくはHEMSの取扱説明書をご覧ください。

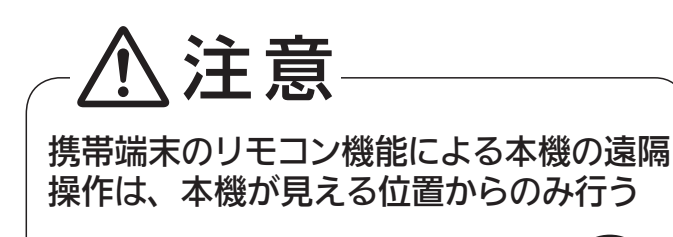

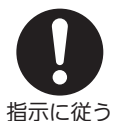

本機の状況を確認することができません。 指示に従う 万が一本機に何か異常が発生しても、

本機の設定で主に使うリモコンボタンは、ヘンく〉、 決定、 戻るです。

メニューについてくわしくは、本機に付属の取扱説明書 をご覧ください。

#### ① 通信設定をする

2

「メニュー」→「設定」→「初期設定」→「通信設定」 →P.16 で、ご使用のネットワーク環境に応じてLANの設定を行 ってください。

#### ② 家電連携制御の設定をする

本機でHEMSを初めて使うときは、必ず「家電連携制御」の設 定を「入(操作あり)」または「入(操作なし)」にしてください。

1 「メニュー」→「設定」→「機能設定」→「家電連携設定」 →「家電連携制御」の順に選ぶ

で「入(操作あり)」または「入(操作なし)」を 選び、決定を押す

- 「入(操作あり)」… HEMSが使えます。
- 「入(操作なし)」… HEMSで他の機器から本機の電源を「切」 にすることはできますが、本機から他 の機器を操作できません。 「切」……………… 本機でHEMSは使えません。
- ●このHEMS機能では、他機器の操作ができるテレビは常に1台 のみです。先に電源を「入」にしたテレビからのみ操作できます。 他機器の操作をしないテレビは「入(操作なし)」に設定しておき ます。
- 設定すると、自動的に情報収集ユニットに接続してメニューが 終了します。その後、「機能設定」メニューを表示すると、「家電 連携設定」は「HEMS設定」という名称に切り替わります。

③ 必要に応じてお知らせ表示の設定をする

視聴中の画面にHEMSからのお知らせを表示させること ができます。また、お知らせの一部を表示されないよう に設定することもできます。

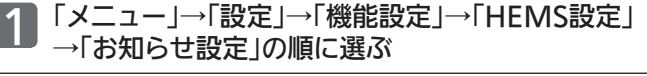

- 2 へ くで設定を選び、 決定を押す 「すべて」… すべてのお知らせが表示されます。 「重要なお知らせとアドバイス」 …… 各機器との接続状態と運転状態などが表示さ
	- れます。 「重要なお知らせのみ」 …… 各機器との接続状態などが表示されます。
	- 「切」……… お知らせを表示しません。
- 3 設定が完了したら、 エーを押す

#### 本機の設定 あたい かんしょう かんこう かんこう 初めて使うとき

あらかじめログイン情報の登録作業が必要です。 初めて本機でHEMSを使うときは、タブレットで登録し たログイン情報を入力してください。

1 「メニュー」→「今すぐできること」→ 「HEMSトップメニュー」の順に選ぶ

→P.10 の接続がされ、左記①と左記②で「入(操作あり)」に 設定していないと、今すぐできることに「HEMSトップメニ ュー」は表示されません。

● 「ログイン画面」が表示されます。

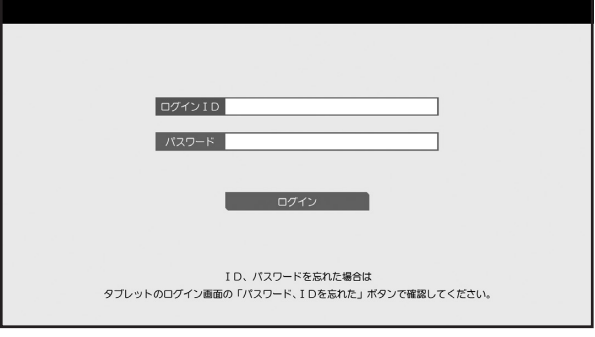

● 決定で「キーボード画面」が表示されます。

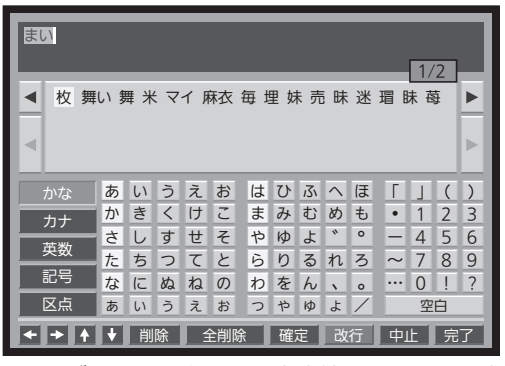

- キーボード画面上での入力方法については、本機の画面 上で見ることができる「使いかたガイド」をご覧ください。
- 2 タブレットで登録したログインIDと パスワードを入力し、ログインする
	- ログインに成功すると「HEMSメニュー画面」が表示され ます。→P.12
- 「ログインIDまたはパスワードが正しくありません。」 と表示されるときは、
	- ●ログイン情報の入力をやり直してください。
	- ログインID、パスワードを忘れてしまった場合は、ログイ ン情報を登録したタブレットで確認してください。くわし くは、HEMSの取扱説明書をご覧ください。

ログイン後の操作で主に使うリモコンボタンは、ヘ >く >、決定、戻るです。

メニューについてくわしくは、本機に付属の取扱説明書を ご覧ください。

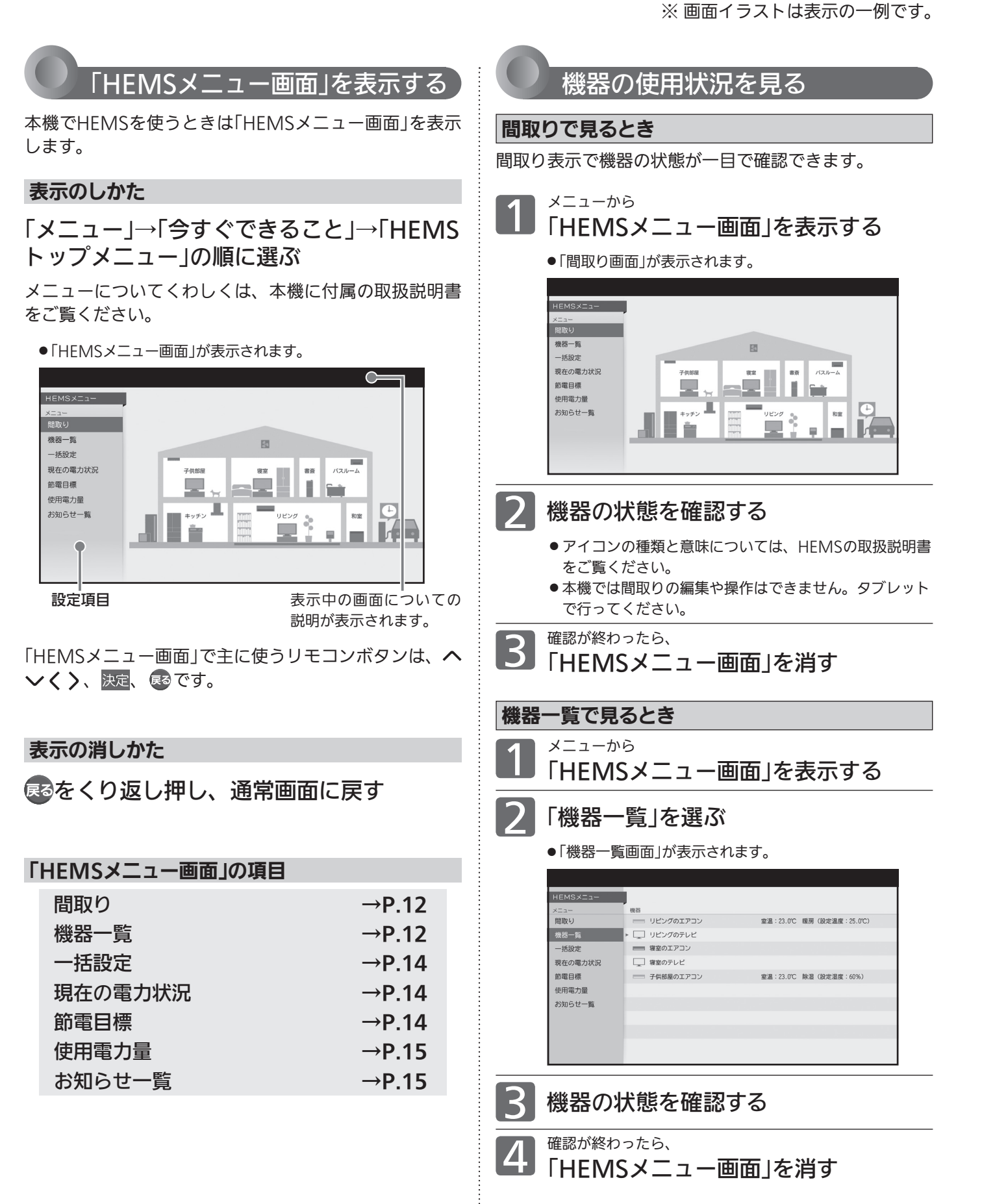

### お知らせ

最新の状況を確認したいときは、HEMSメニュー上で一旦別の項 目を選んだ後「間取り」または「機器一覧」を選んでください。使用 状況の確認は、HEMSメニュー上で「間取り」または「機器一覧」を 選んだときに行われます。

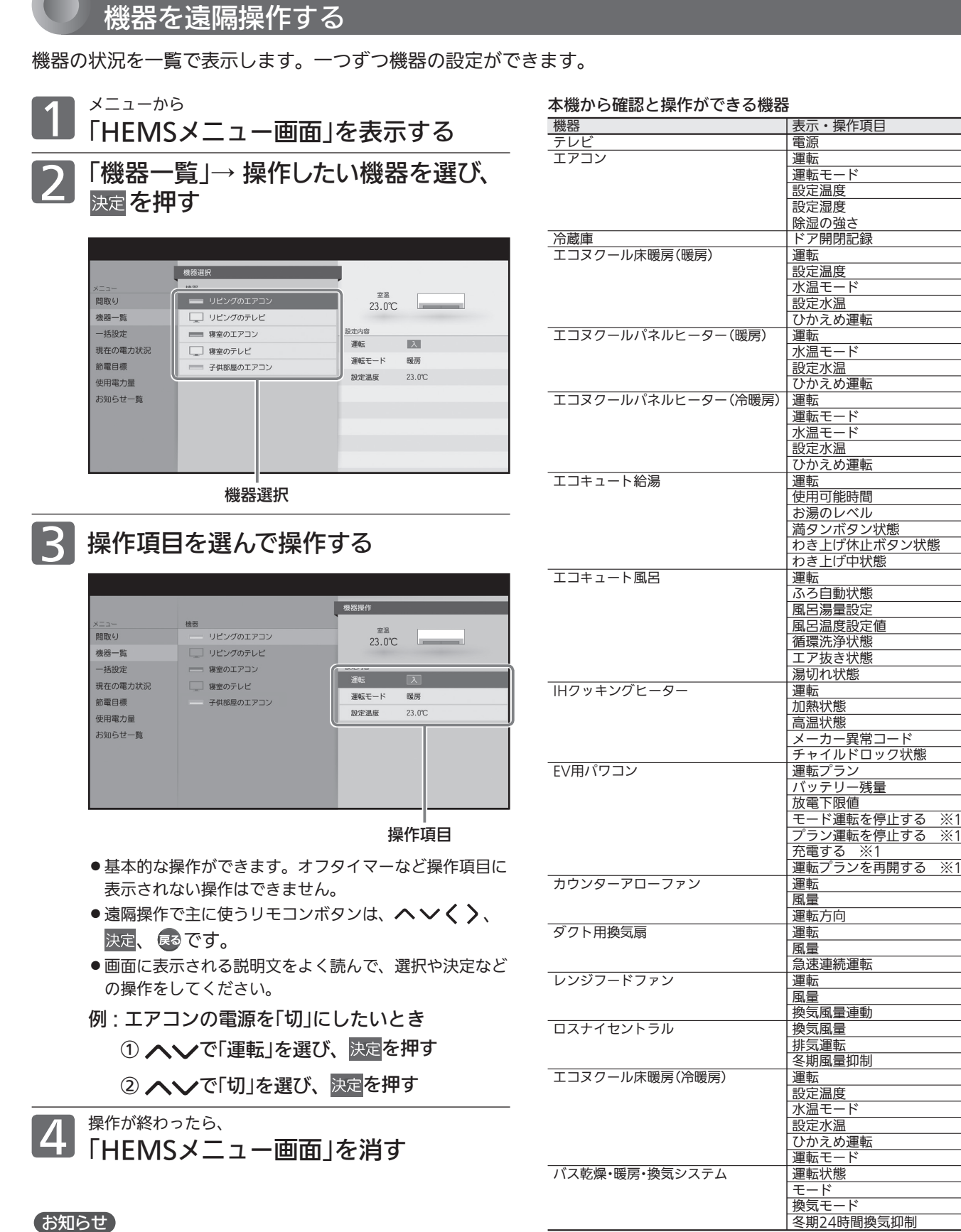

遠隔操作でテレビの電源を「入」にすることはできません。

※1: 状態によって表示される項目が変わります。

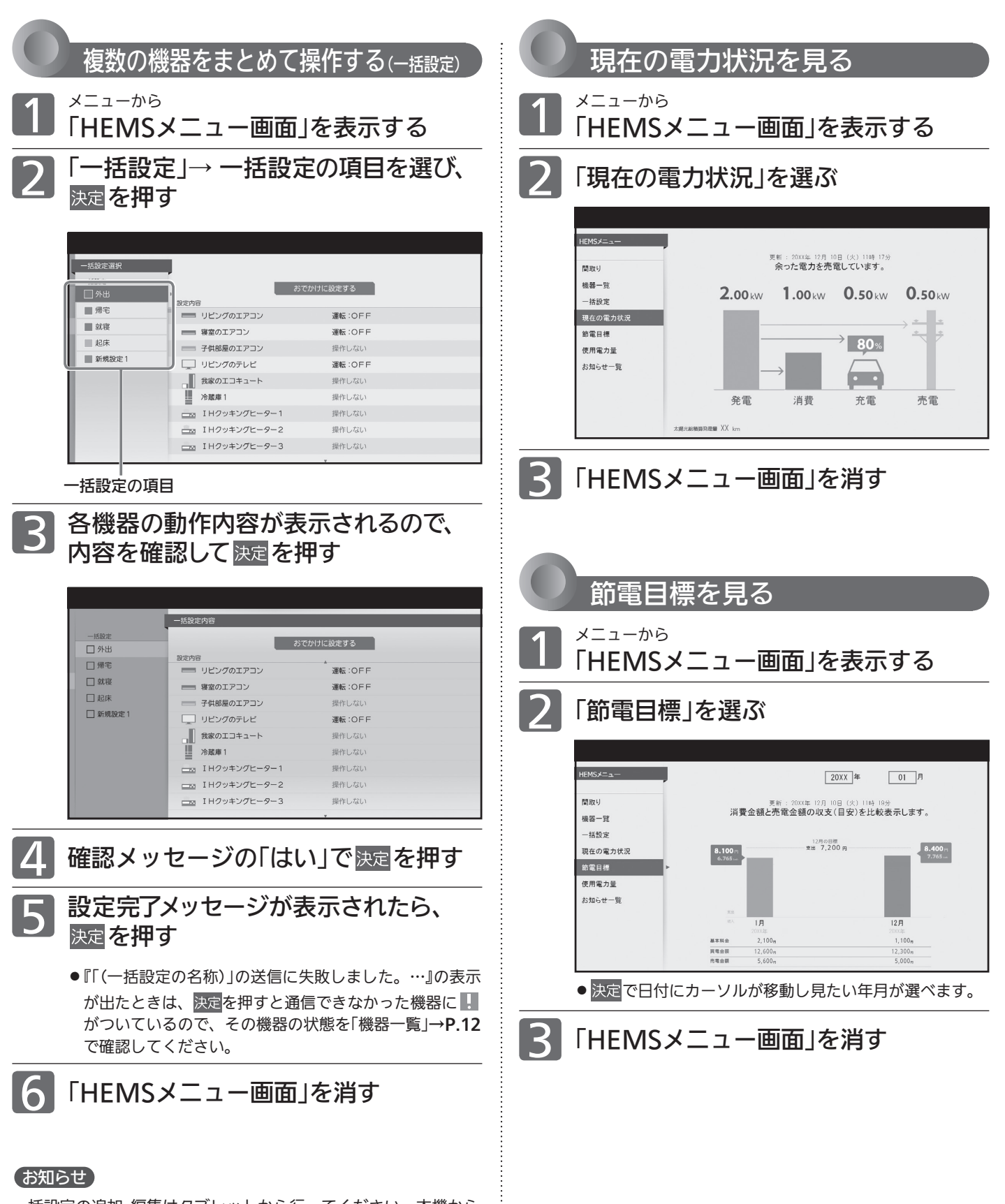

※ 画面イラストは表示の一例です。

一括設定の追加・編集はタブレットから行ってください。本機から の追加・編集はできません。

#### ※ 画面イラストは表示の一例です。

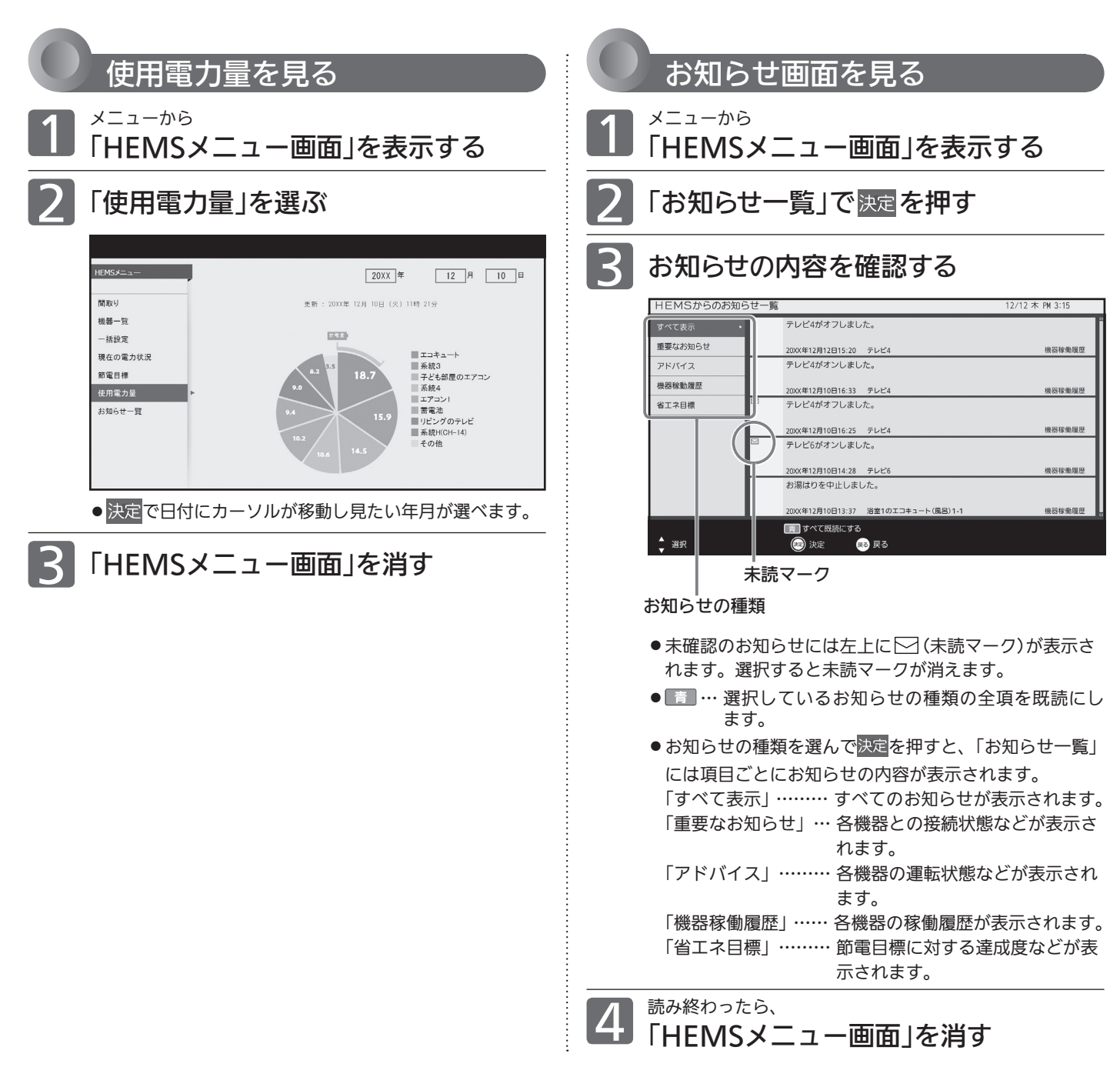

#### 画面表示について

画面左上

HEMS省エネモード開始/停止

タブレットで節電モードを設定すると、その設定内容に合わせて本機が節電状態になるとき、および節電状態で なくなるときに表示されます。

※ 節電状態になると画面は暗くなります。

## 通信設定をする

#### 4 お願い!

- プロバイダとの契約時に提供された資料や接続する機器の取扱 説明書を参考に、設定してください。
- 設定内容はプロバイダや回線事業者の提供するサービス内容や お使いになっている機器によりますので、わからない場合はプ ロバイダや回線事業者へまずお問い合わせください。
- 本機を第三者に譲渡したり、廃棄するなどお客様以外の方へ渡 される場合は、LANの設定情報を初期化してください。 初期化のしかたは、→P.24をご覧ください。

#### お知らせ

16

戻る

- 有線LANと無線LANは同時に使用できません。
- 無線LAN設定後、有線LANに変更し、再び無線LANに変更する 場合、セキュリティキーなどの情報を再度入力する必要があり ます。

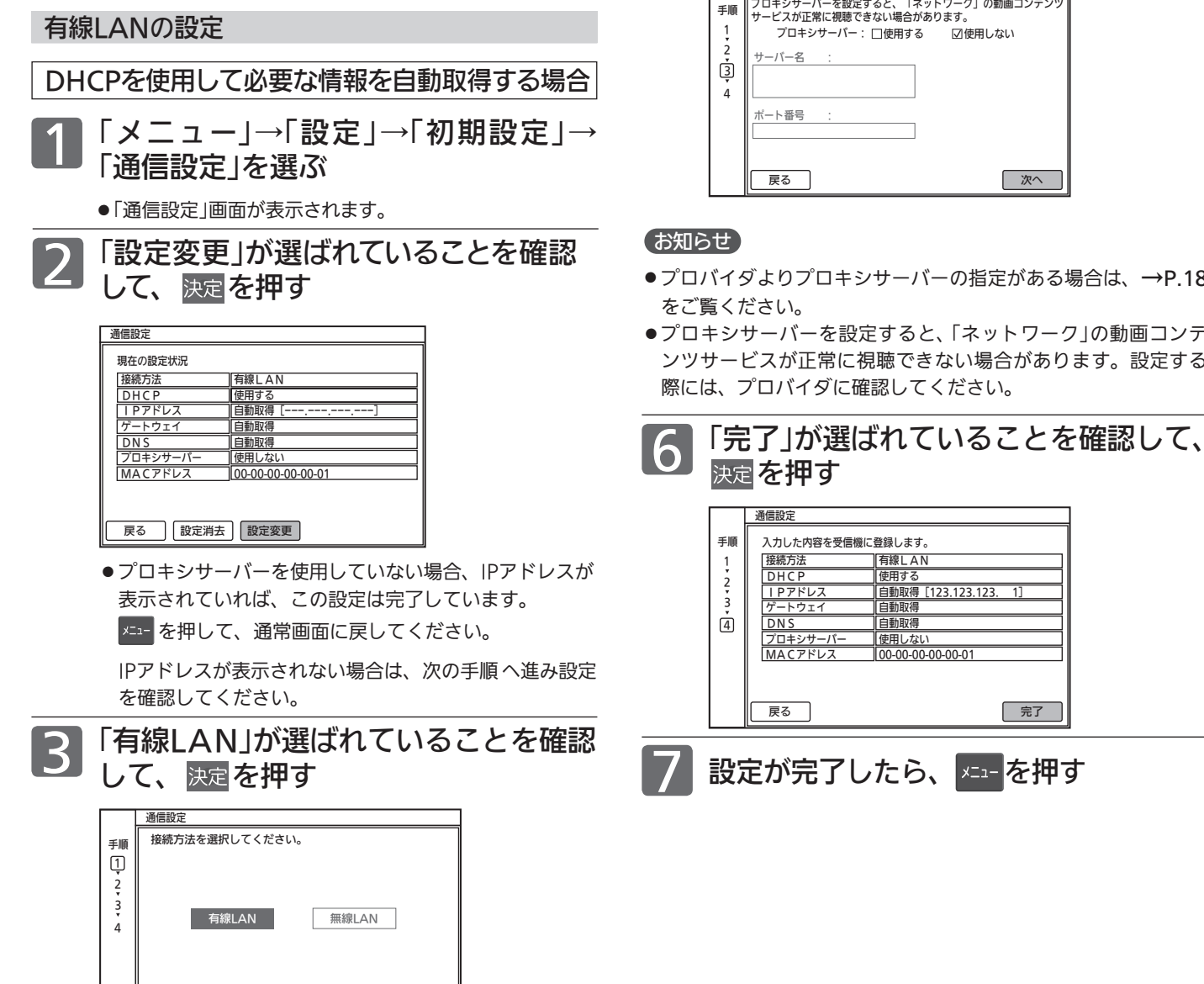

4 「DHCP」の「使用する」にチェックマーク があることを確認して、 で「次へ」を 選び、 決定を押す

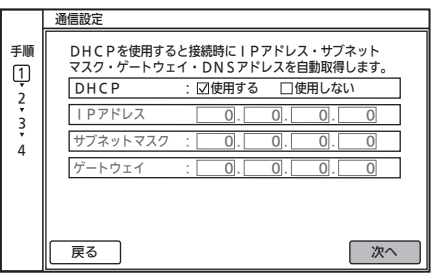

#### 5 ▼ で「次へ」を選び、 決定を押す

通信設定

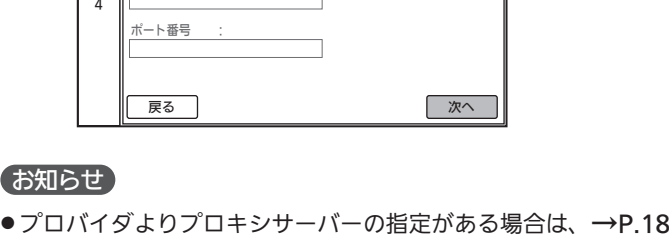

●プロキシサーバーを設定すると、「ネットワーク1の動画コンテ ンツサービスが正常に視聴できない場合があります。設定する

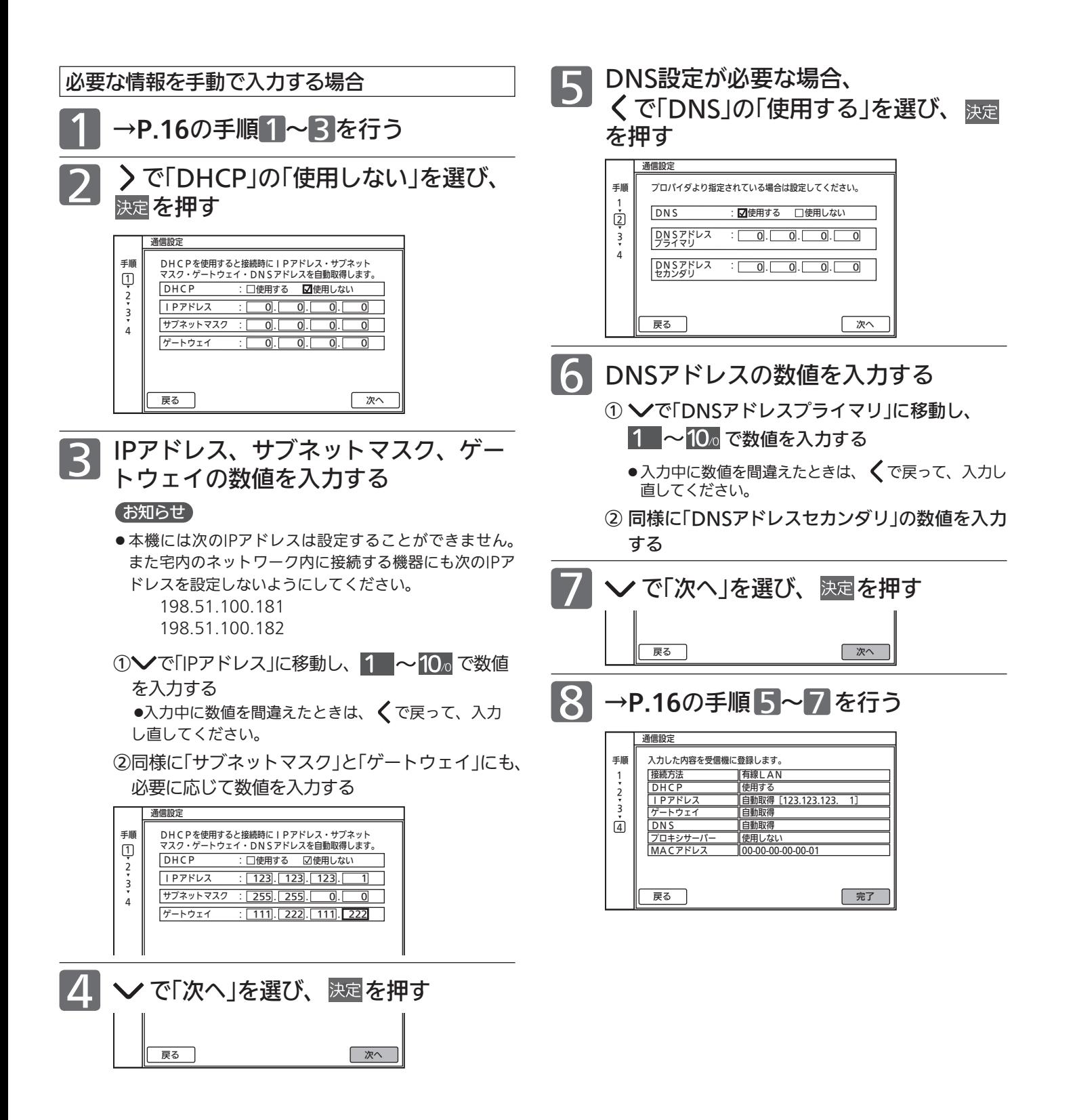

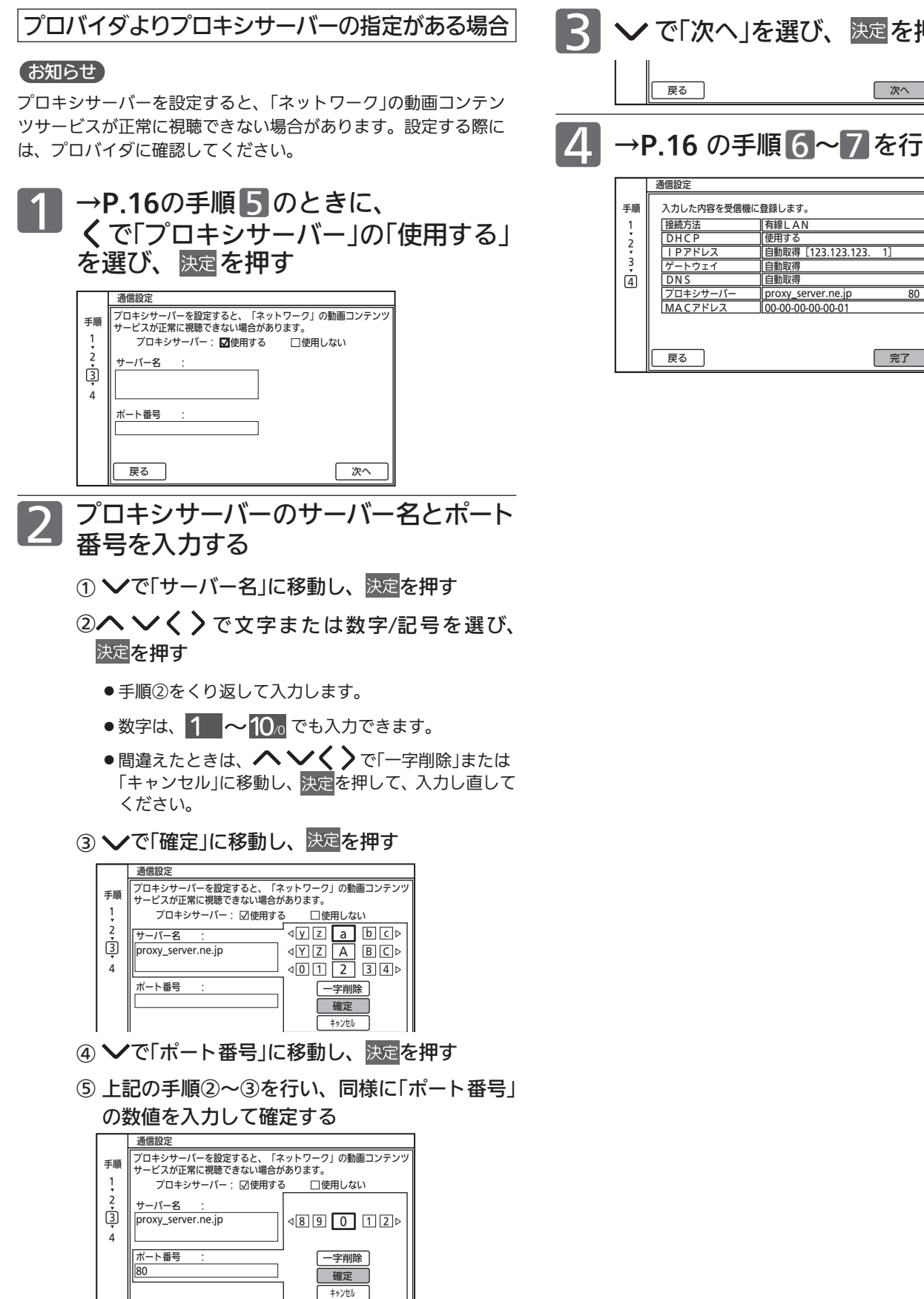

#### 3 で「次へ」を選び、 を押す 4 手順 | 入力した内容を受信機に登録します。 有線LAN 使用する 自動取得 [123.123.123 自動取得 自動取得 proxy\_server.ne.jp 80 4 →P.16 の手順 <sup>6</sup> 〜 <sup>7</sup> を行う 戻る ねんしゃ しんしゃ しんしゃ しんしゃ アメリカ 次へ

通信設定

00-00-00-00-00-01

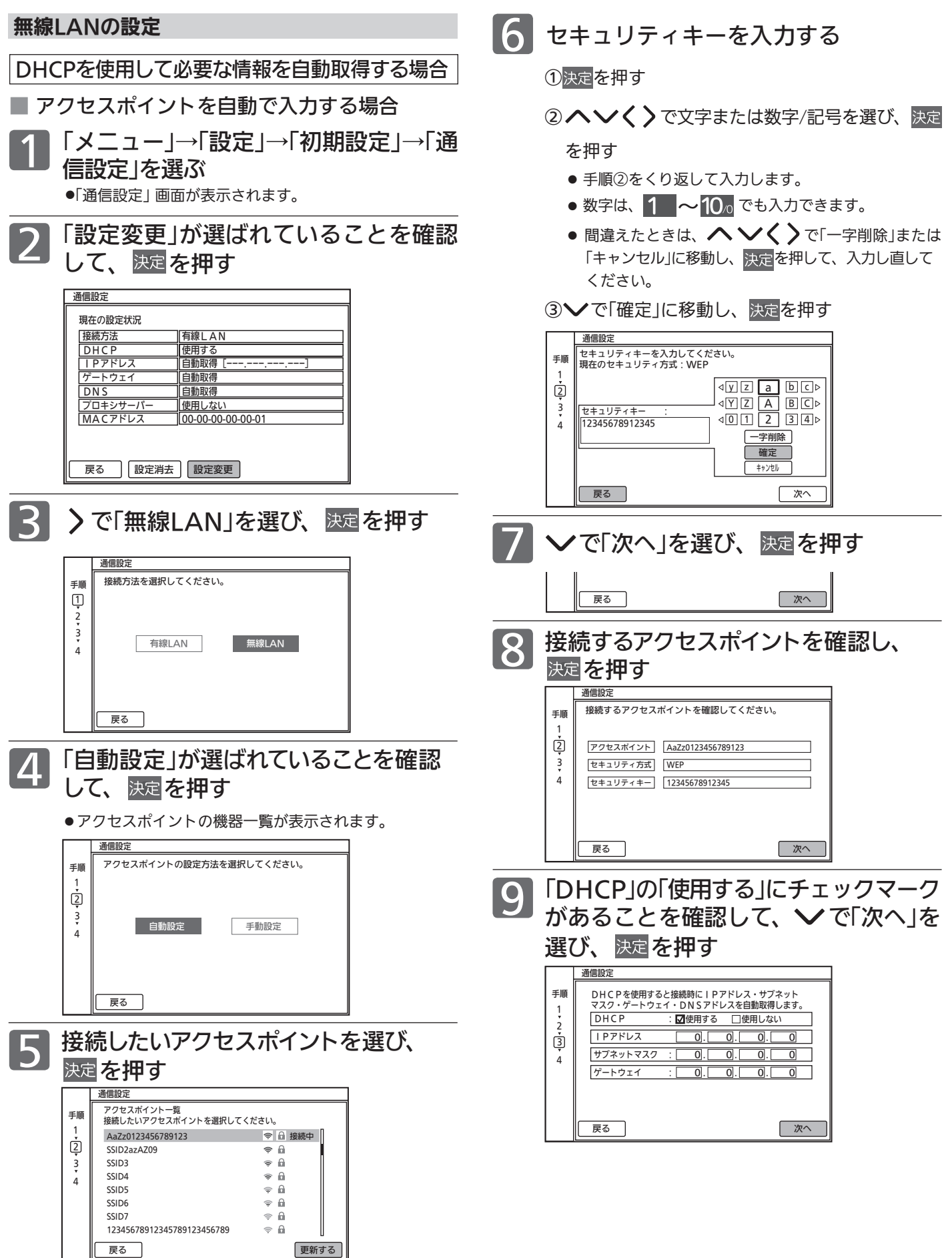

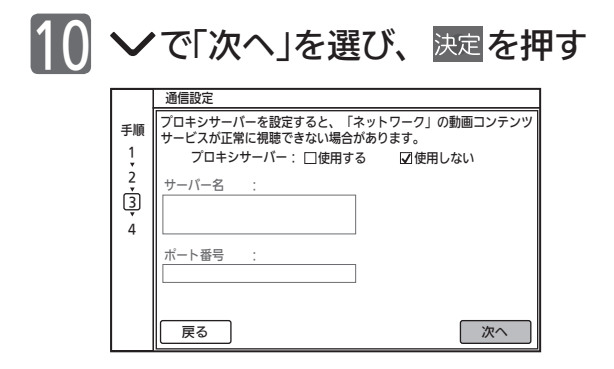

#### お知らせ

- ●プロバイダよりプロキシサーバーの指定がある場合は、→P.23 をご覧ください。
- ●プロキシサーバーを設定すると、「ネットワーク」の動画コンテ ンツサービスが正常に視聴できない場合があります。設定する 際には、プロバイダに確認してください。

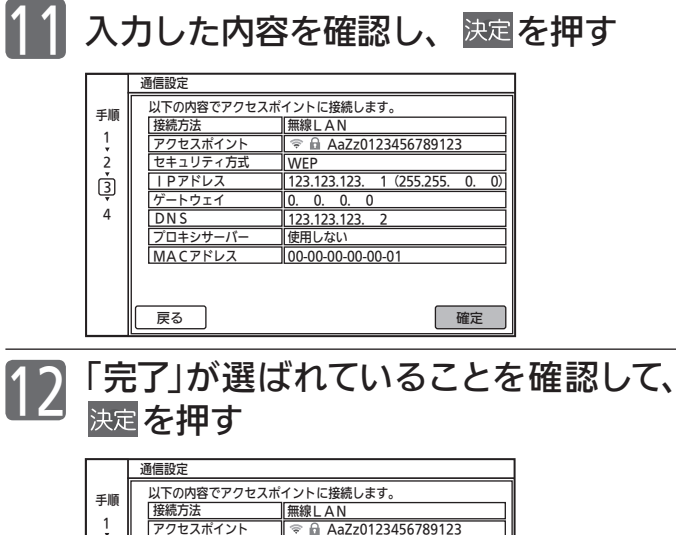

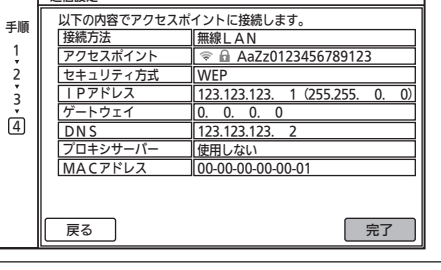

13 設定が完了したら、 メニュ を押す

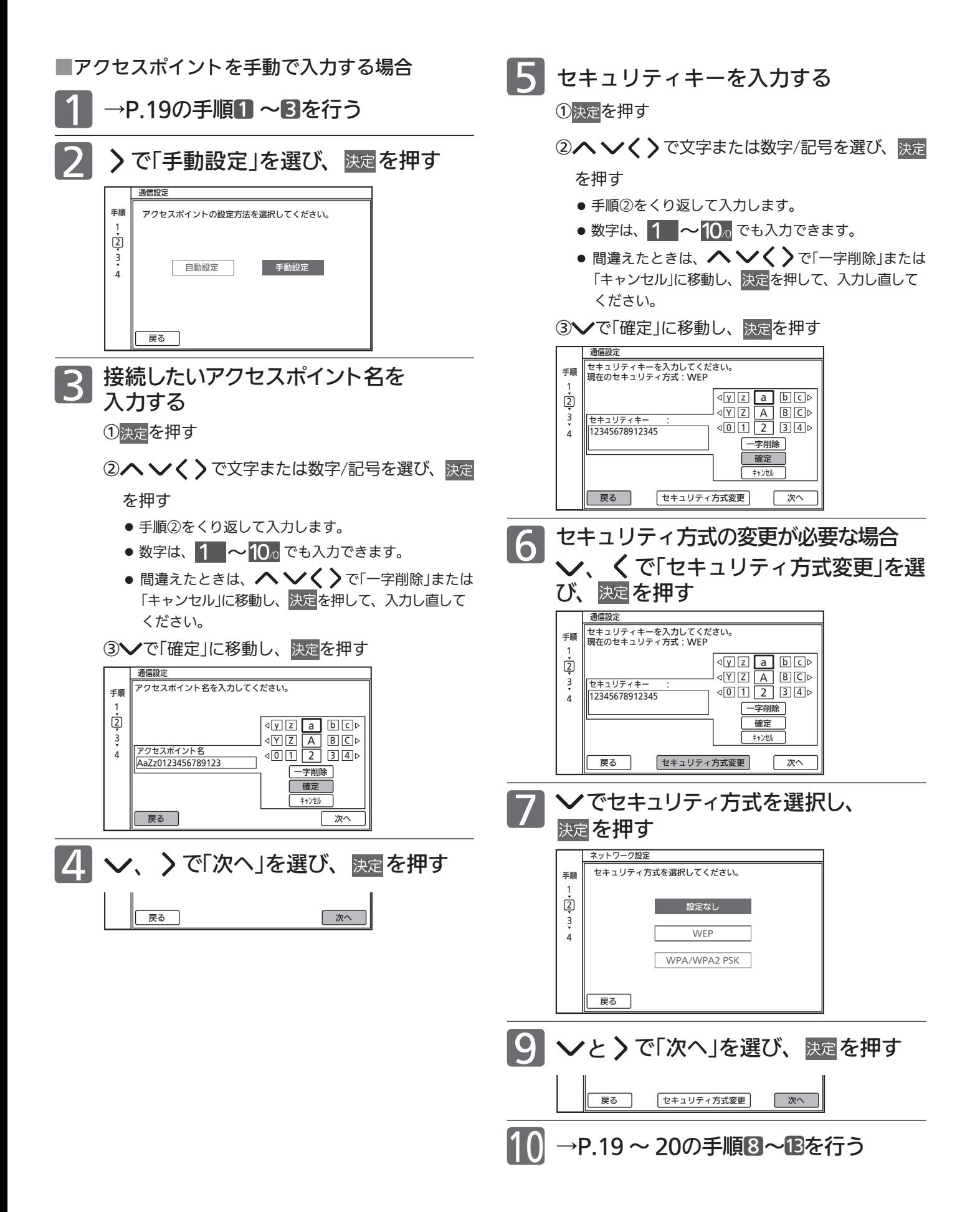

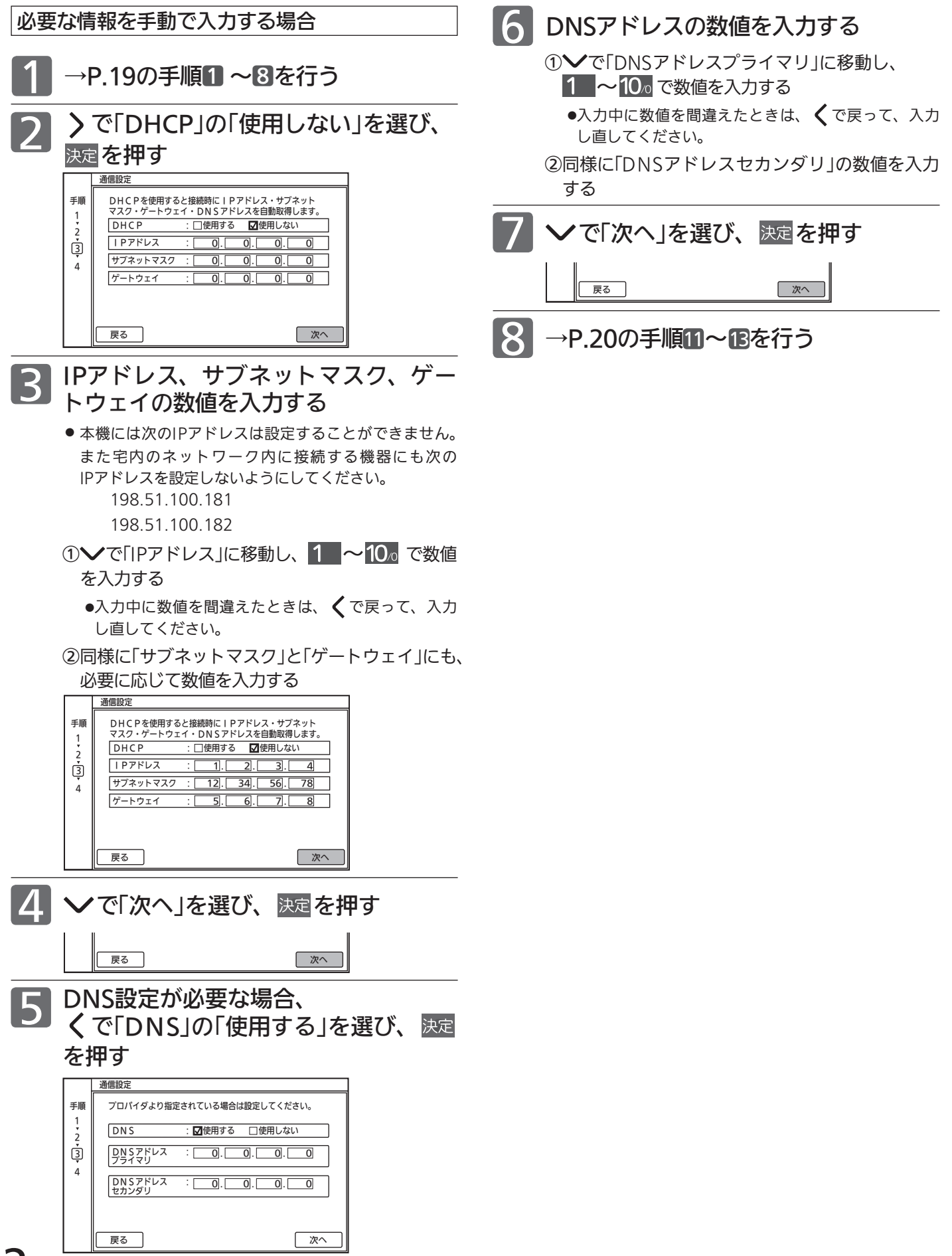

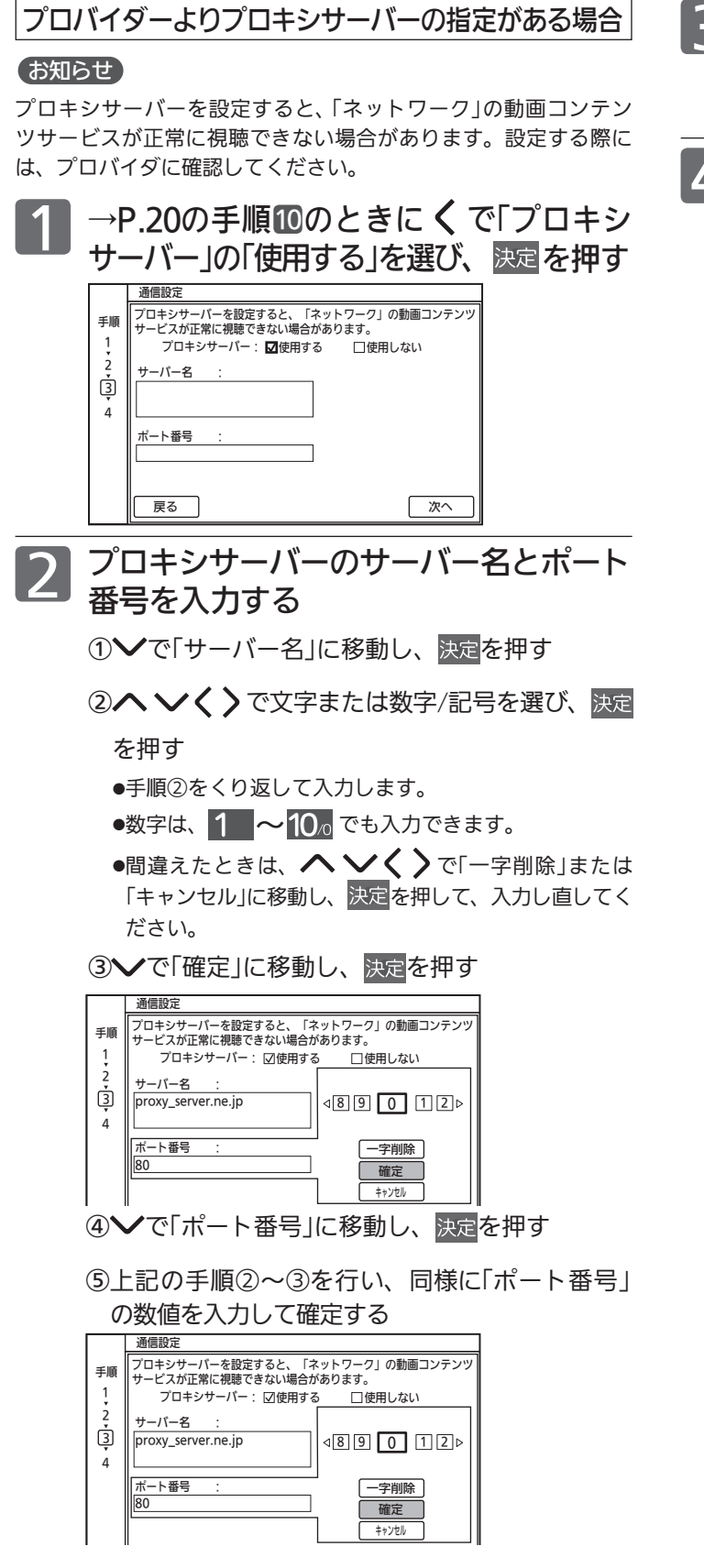

#### $\overline{\mathbf{S}}$   $\mathbf{\nabla}$ で $\left[ \pi \right]$ を押す **니까 고신 조이** 조  $\overline{1}$ キャンセル **戻る マンファン マンファン マンファン アメリカ** <u>4</u> →P.20の手順12~13を行う 通信設定 手順 | 現在の設定状況

通信設定

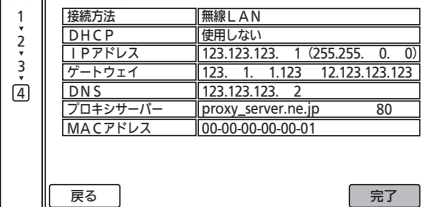

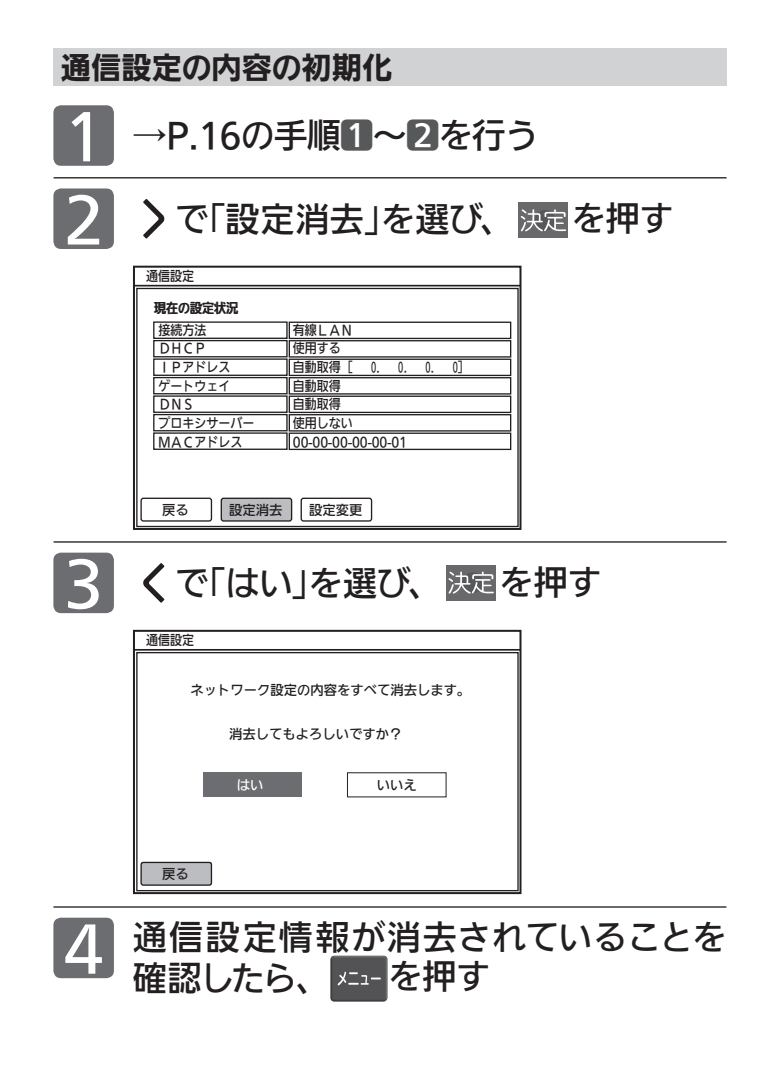

# 故障かな?と思ったら

### ■ 無線LAN接続

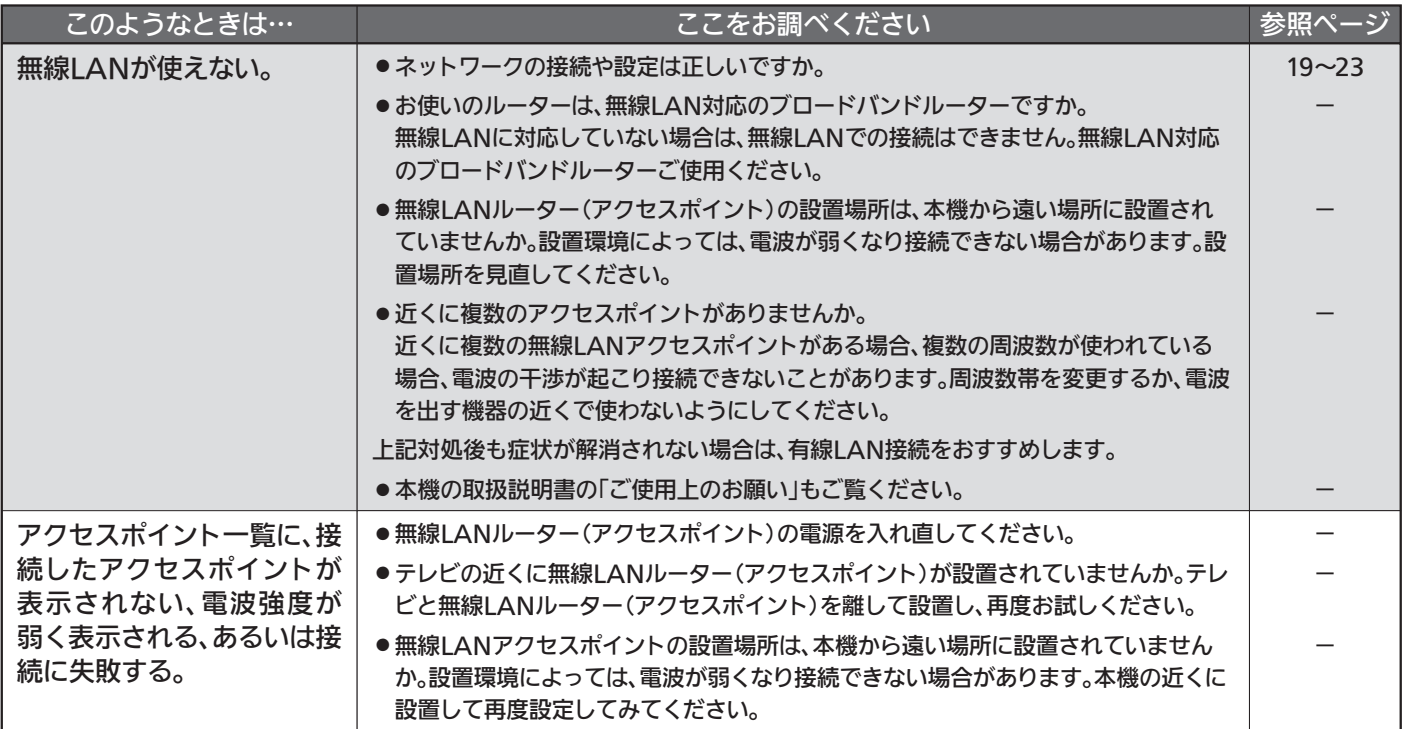

家電連携

### ■ メニュー

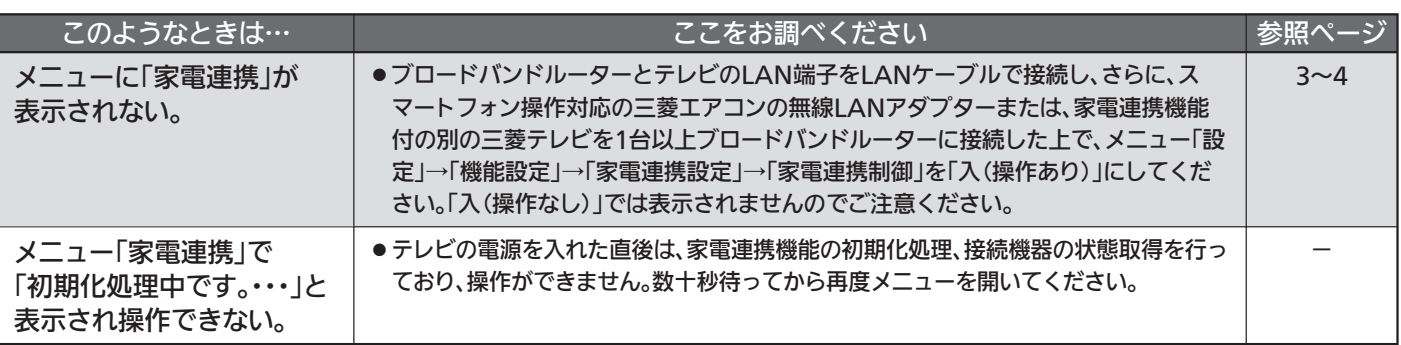

## ■ ログイン

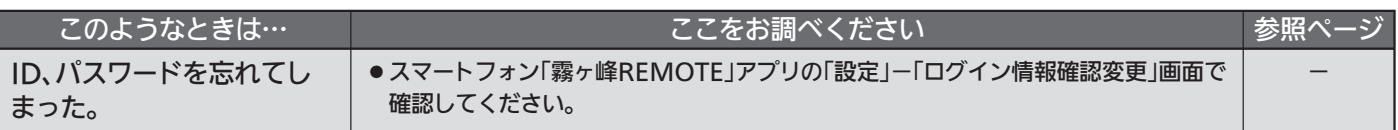

## ■ 機器一覧

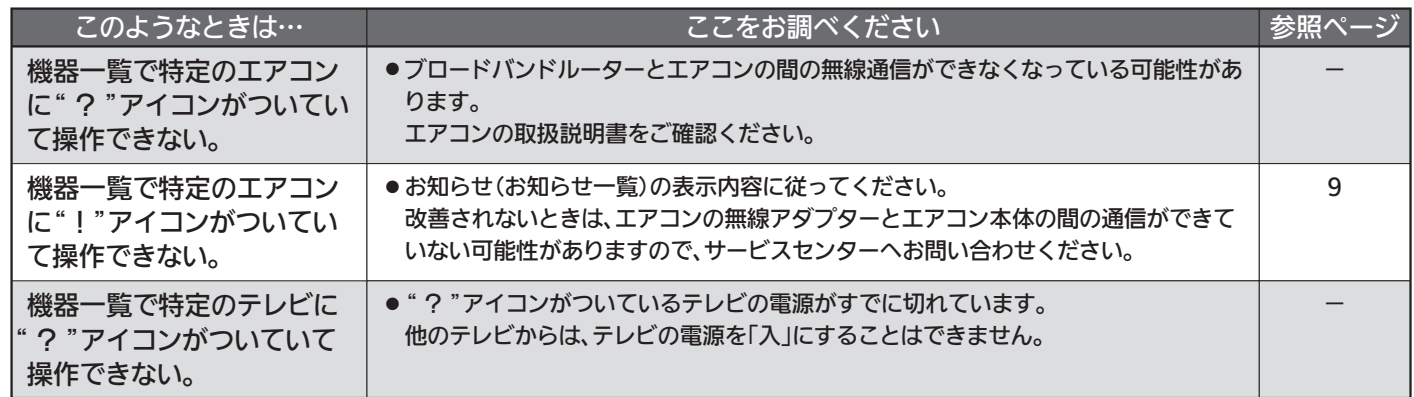

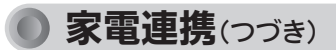

## ■ 機器操作、一括設定

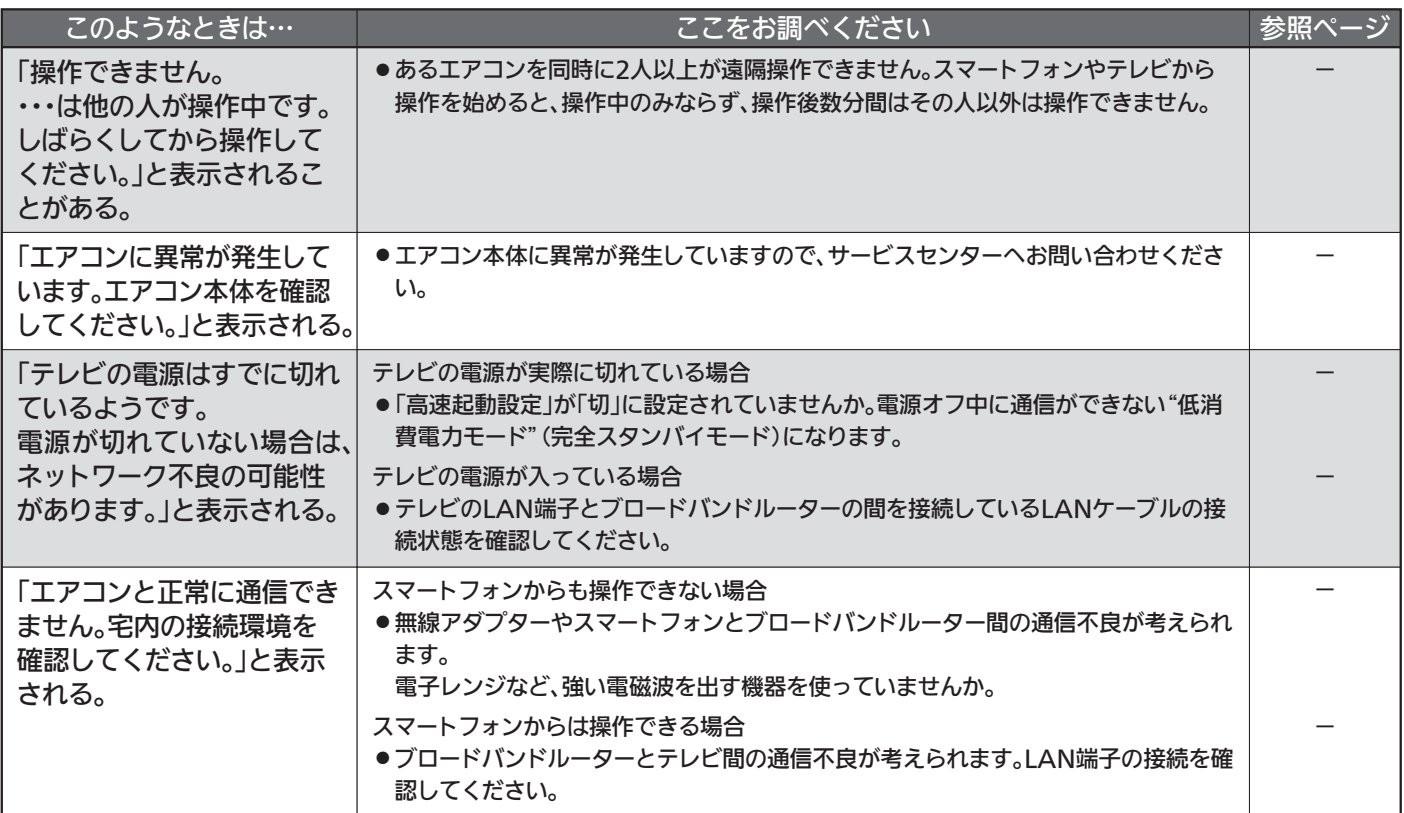

## O HEMS

## ■ メニュー

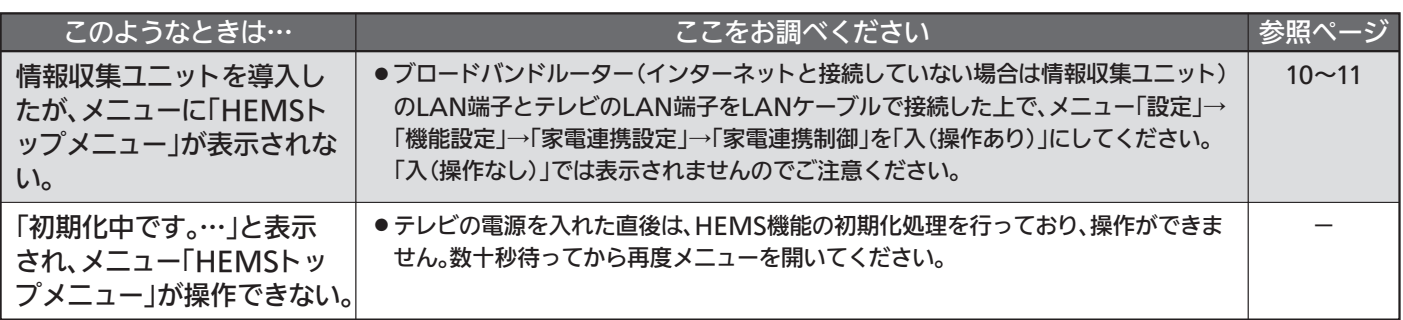

## ■ ログイン

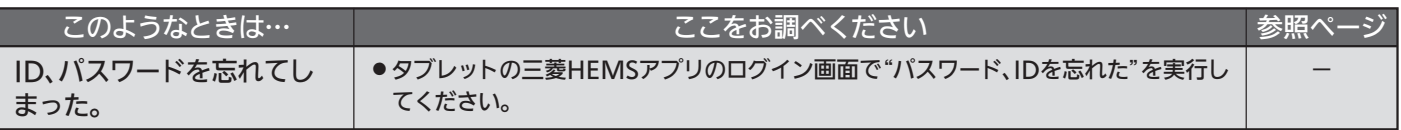

## ■ 間取り、機器一覧

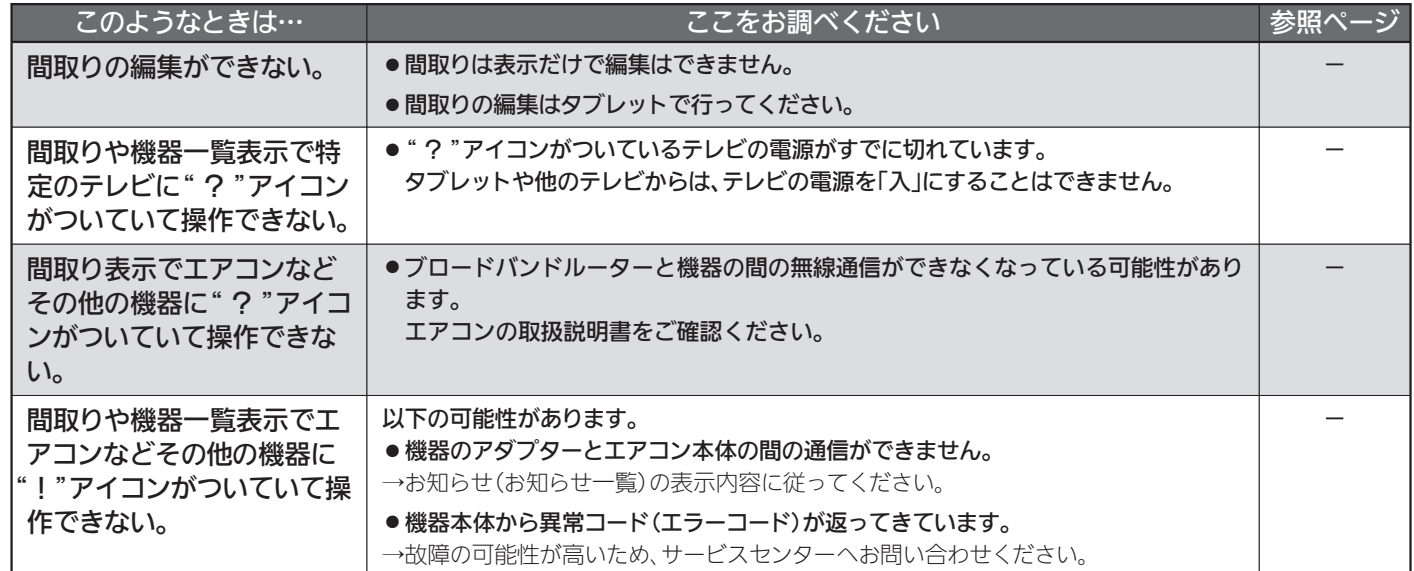

## **● HEMS(つづき)**

## ■ 機器操作(共通)

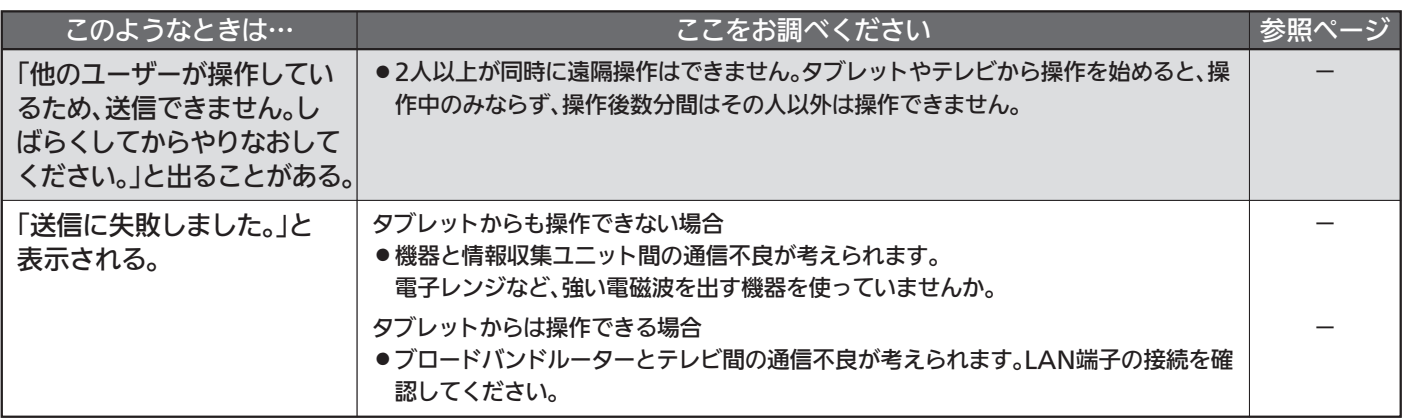

## ■ 機器操作(IHクッキングヒーター)

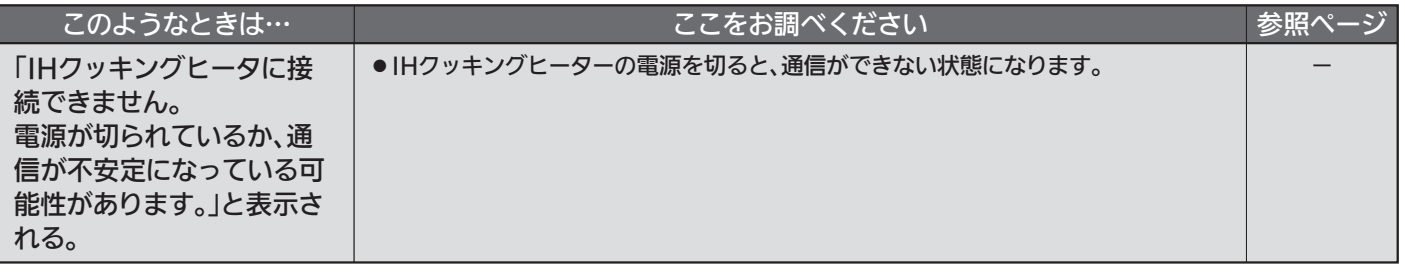

## ■ 一括設定

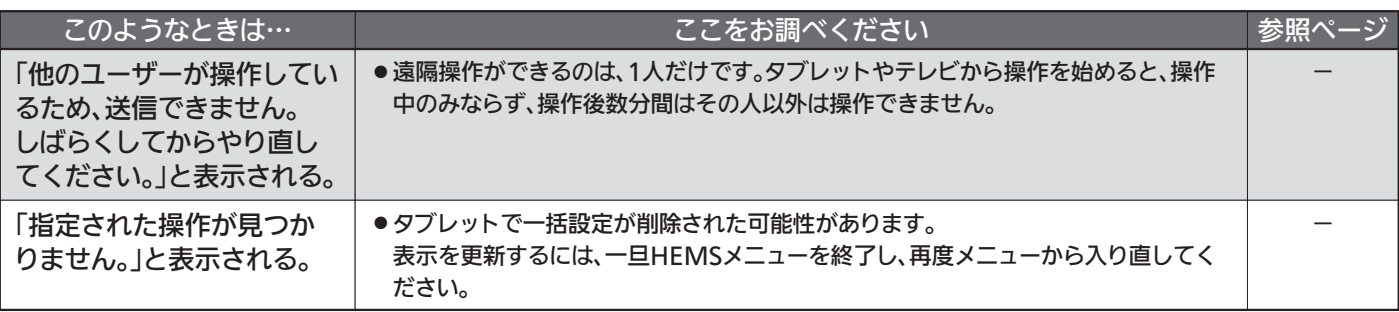

## 著作権等について

● ACCESS、ACCESSロゴ、NetFrontは、株式会社ACCESSの日本国、米国またはその他の国における登録商標または商標です。 © 2012-2017 ACCESS CO., LTD. All rights reserved.

ACCESS" NetFront®

● 日本語変換は、オムロンソフトウェア(株)のAdvanced Wnnを使用しています。 Advanced Wnn © OMRON SOFTWARE Co., Ltd. 2018 All Rights Reserved ●その他に記載されている会社名、ブランド名、ロゴ、製品名、機能名などは、それぞれの会社の商標または登録商標です。

■ご不明な点がございましたら、当社ホームページ「サポート・お問い合わせ」もご利用ください。

http://www.mitsubishielectric.co.jp/support/#ctv

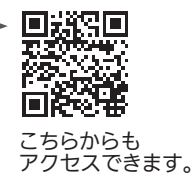

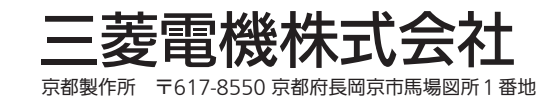